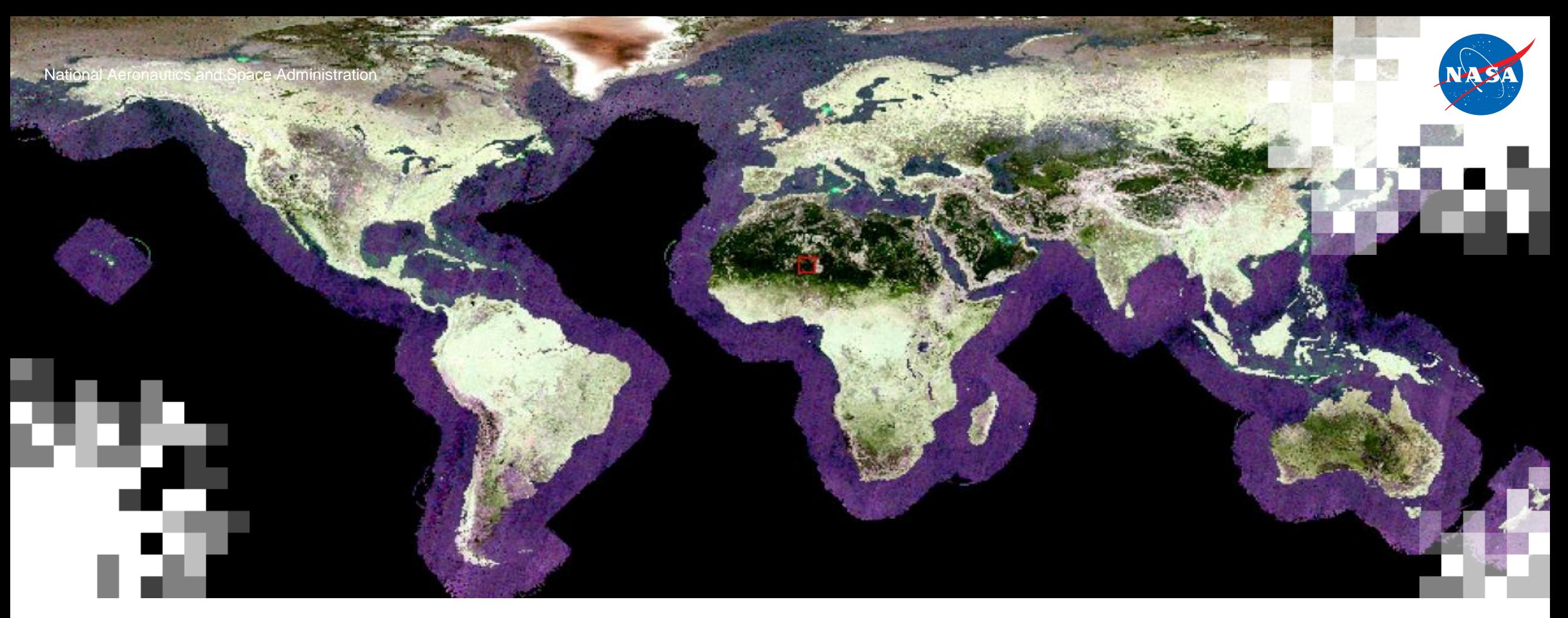

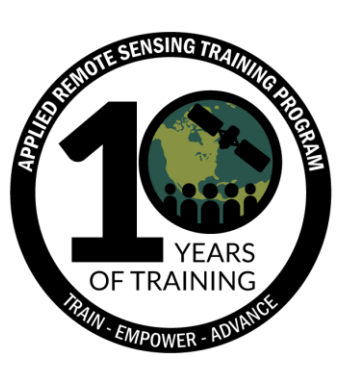

### SAR para el Mapeo de Inundaciones Utilizando Google Earth Engine

Erika Podest, Ph.D., Jet Propulsion Laboratory, California Institute of Technology Sean McCartney, NASA Goddard Space Flight Center

28 de agosto de 2019

### **Objetivos de Aprendizaje**

Al finalizar esta presentación los participantes podrán entender:

- el contenido informático en las imágenes SAR relevante a las inundaciones
- cómo generar un mapa de inundación usando Google Earth Engine

### **Inundación Definida desde Una Perspectiva de Radar**

La presencia temporal o permanente de una superficie acuática:

- bajo un dosel de vegetación (vegetación establecida alta o baja)
- agua sin vegetación (conocida como agua abierta)

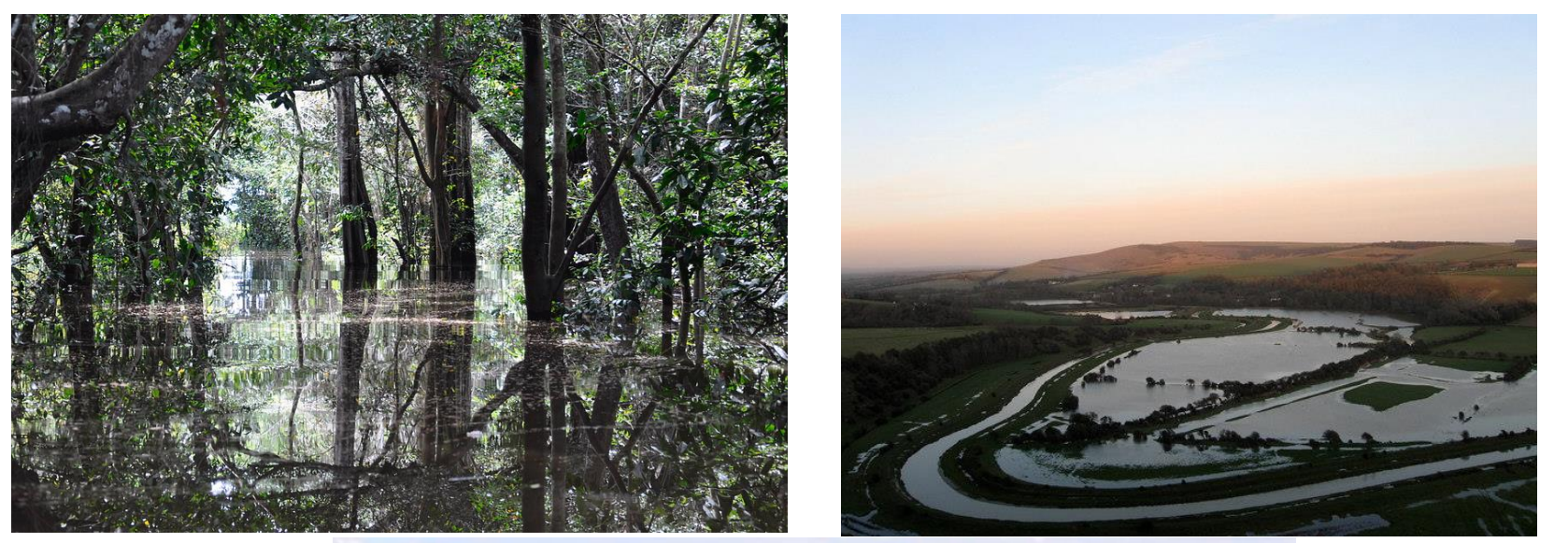

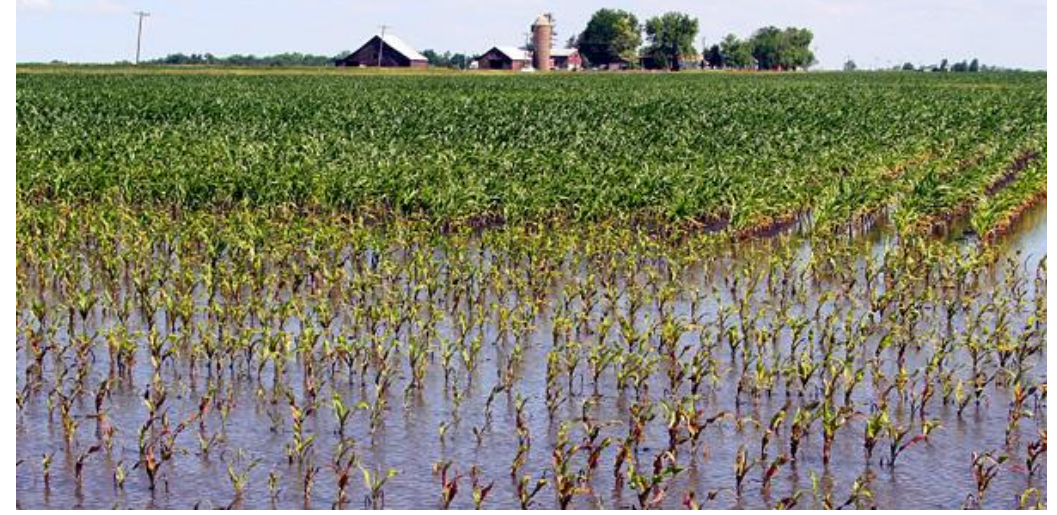

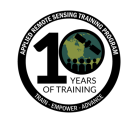

## **Dispersión de la Señal de SAR sobre Áreas Inundadas**

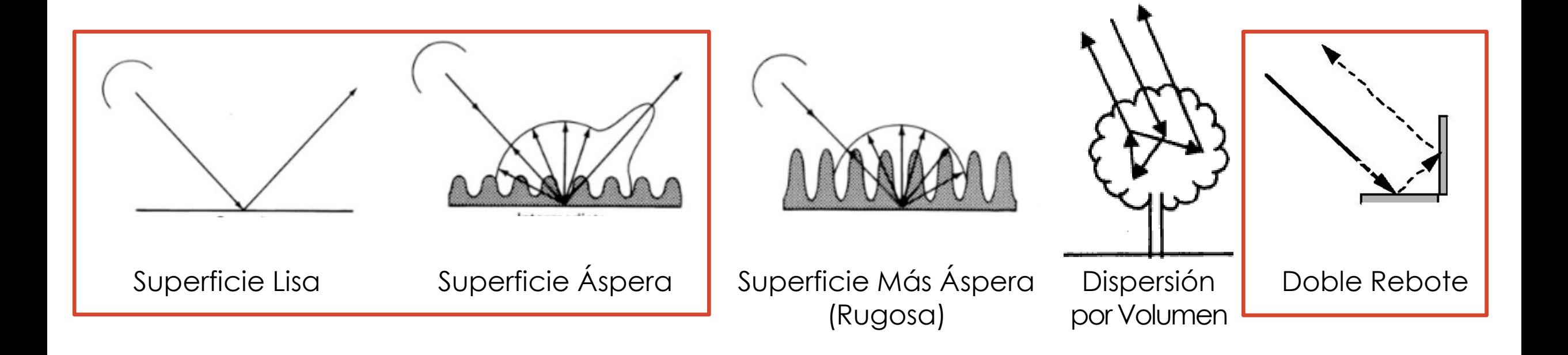

Fuente de la Imagen: superior: Ulaby et al. (1981a)

[NASA's Applied Remote Sensing Training Program](https://arset.gsfc.nasa.gov/)

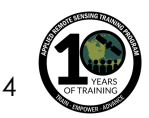

### **Ejemplo de la Dispersión de la Señal de SAR sobre Regiones Inundadas**

#### Imagen Palsar (L-band) cerca de Manaos, Brasil

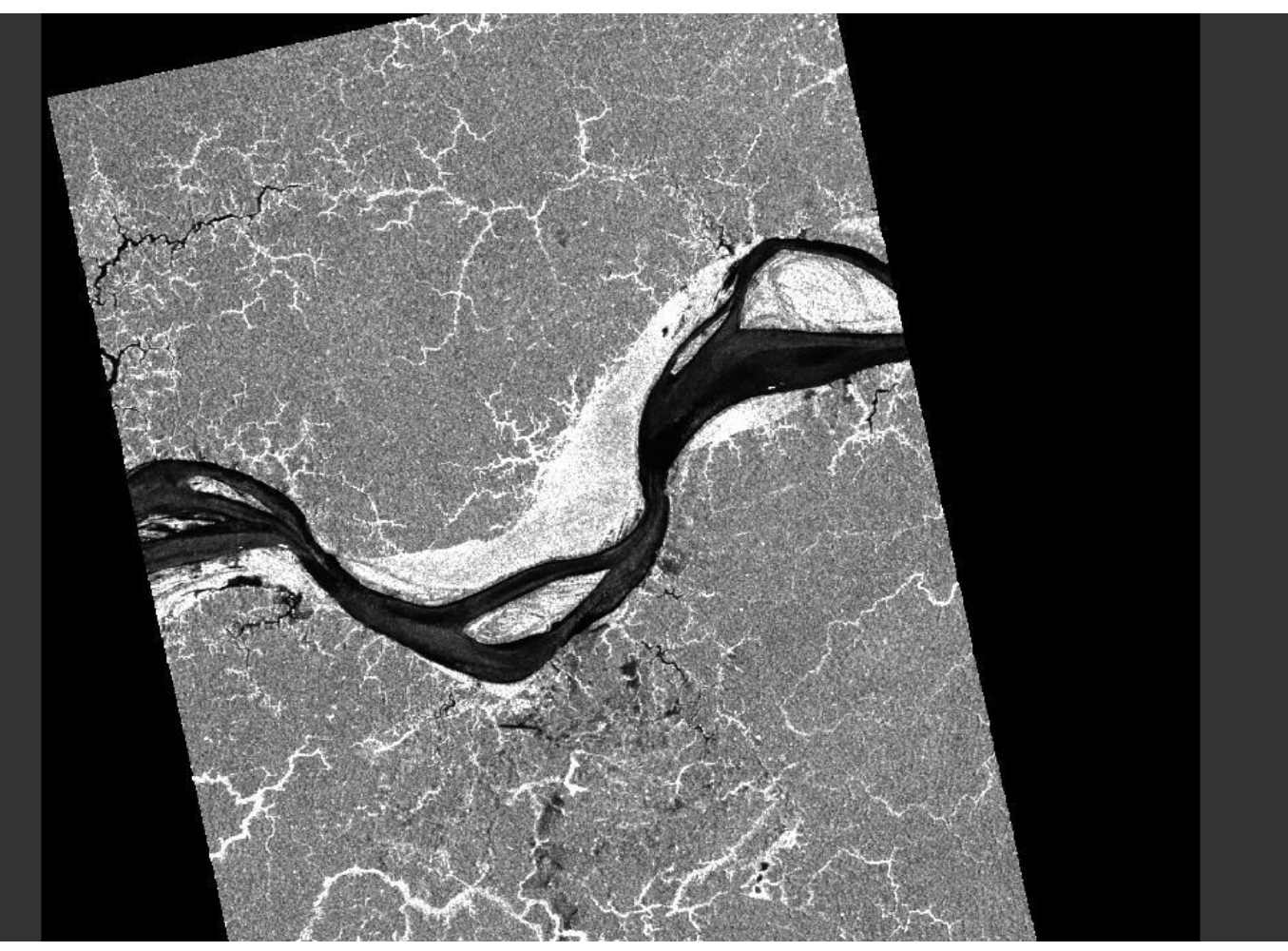

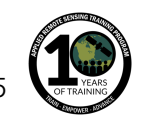

### **Caracteristicas de la Superficie Relacionados a Estructura**

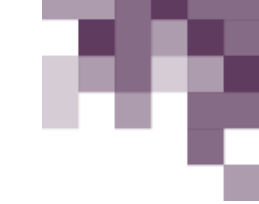

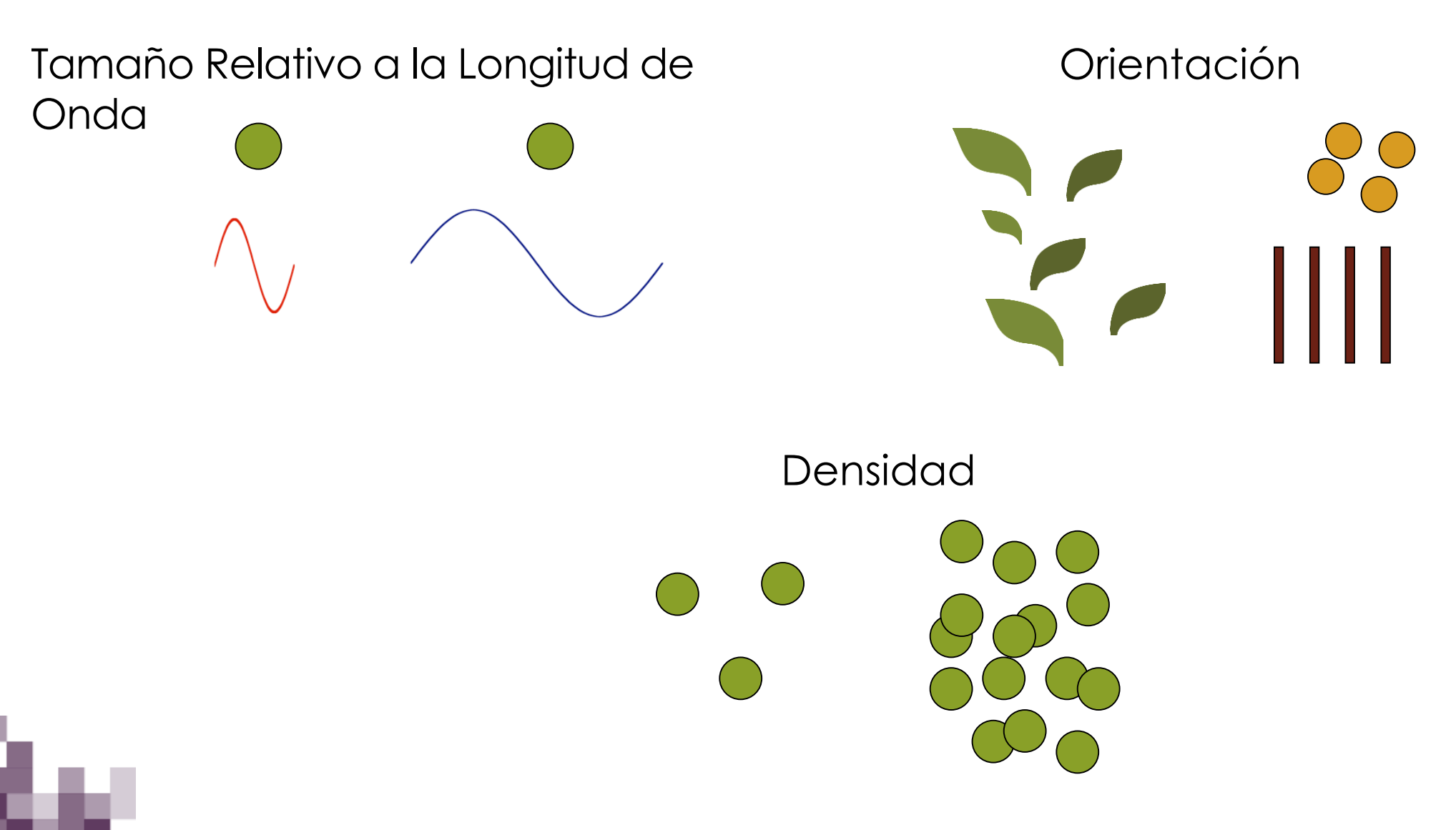

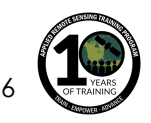

### **La Relación entre la Longitud de Onda y la Señal de Radar Sobre Vegetación Inundada**

- La penetración es el **factor principal** en la selección de la longitud de onda
- Generalmente, mientras mas larga la longitud de onda mayor la penetración

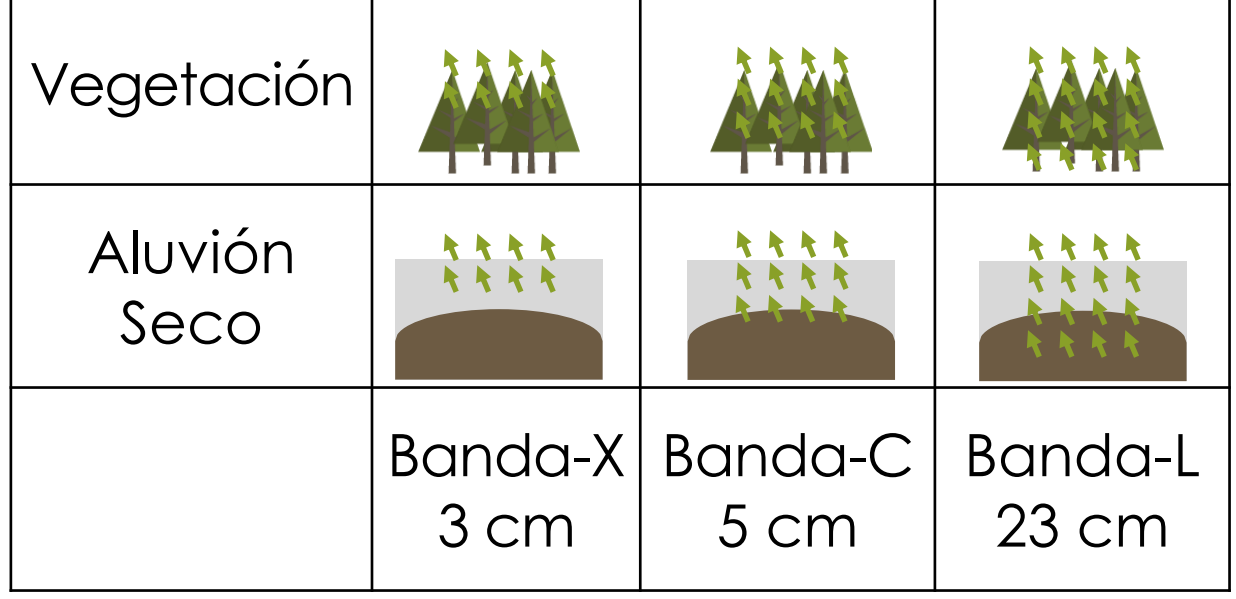

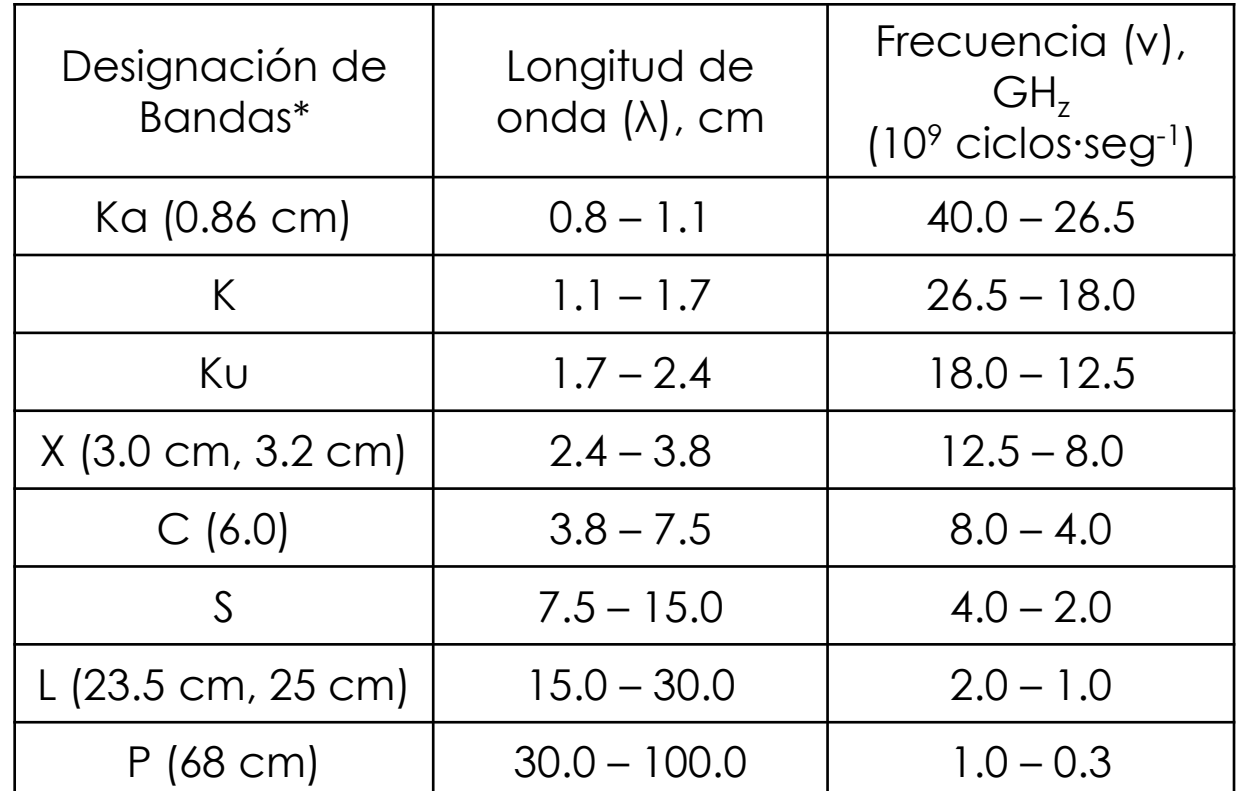

\*las longitudes de ondas mas comúnmente utilizadas en SAR se encuentran en paréntesis

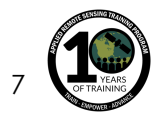

### **Ejemplo: Penetración de la Señal de Radar en Vegetación Inundada Datos AIRSAR de múltiples frecuencias sobre el Parque Nacional del Manu, Perú**

Banda-C Banda-L Banda-P

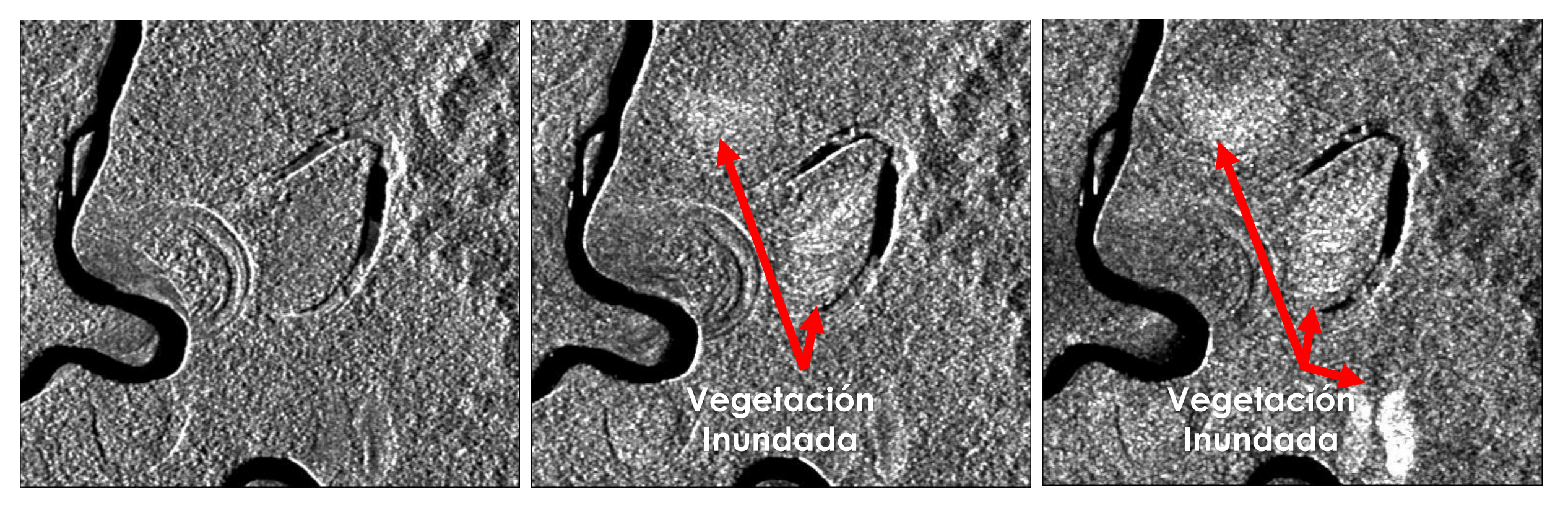

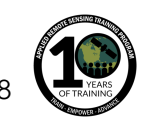

## **Polarización**

- La señal de radar es polarizada
- Las polarizaciones normalmente se controlan entre H y V:
	- HH: Transmitida Horizontalmente, Recibida Horizontalmente
	- HV: Transmitida Horizontalmente, Recibida Verticalmente
	- VH: Transmitida Verticalmente, Recibida Horizontalmente
	- VV: Transmitida Verticalmente, Recibida **Verticalmente**
- Configuración Quad -Pol: Cuando se miden las cuatro polarizaciones
- Diferentes polarizaciones pueden ser utilizadas para determinar las propiedades físicas del objeto observado

Fuente de la Imagen: J.R. Jensen, 2000, Remote Sensing of the Environment

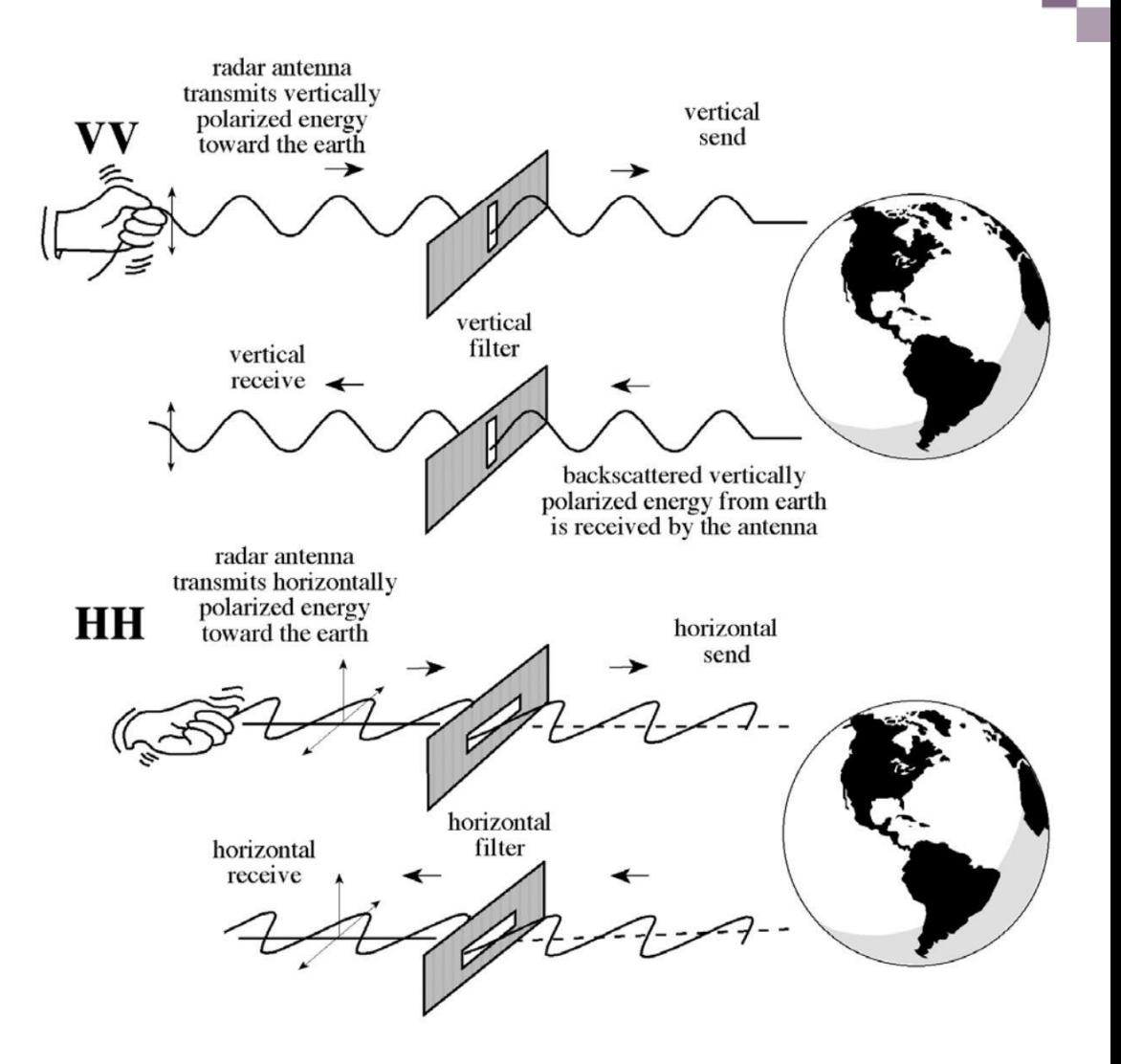

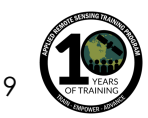

### **Ejemplo de Múltiples Polarizaciones en la Detección de Vegetación Inundada**

Imágenes de Palsar (L-band) sobre Pacaya-Samiria en el Perú

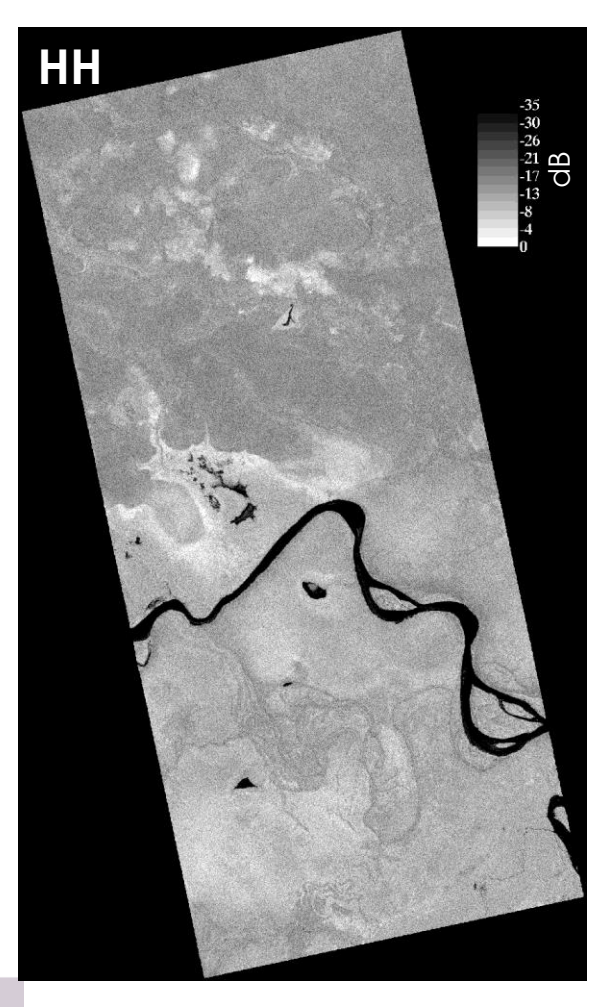

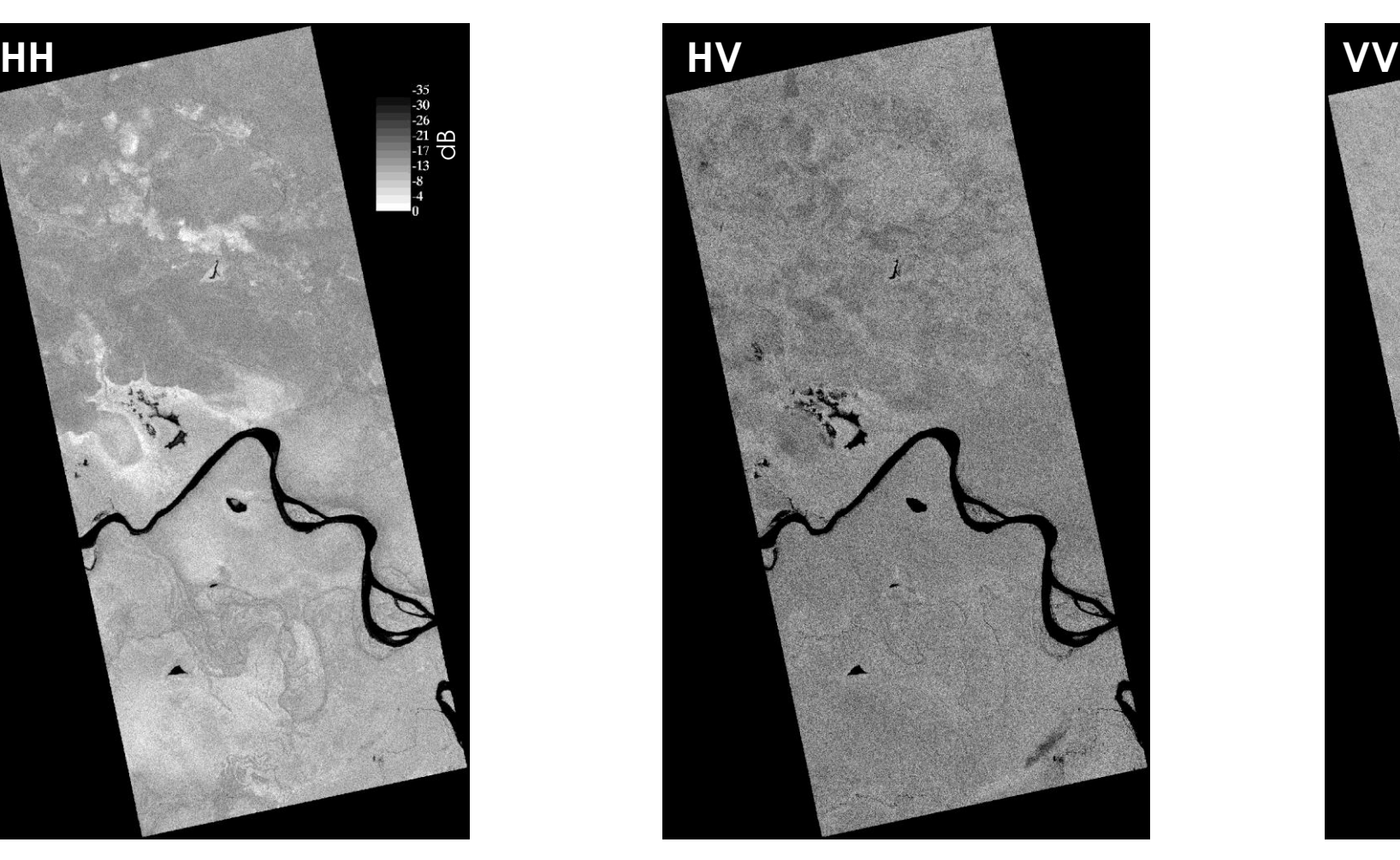

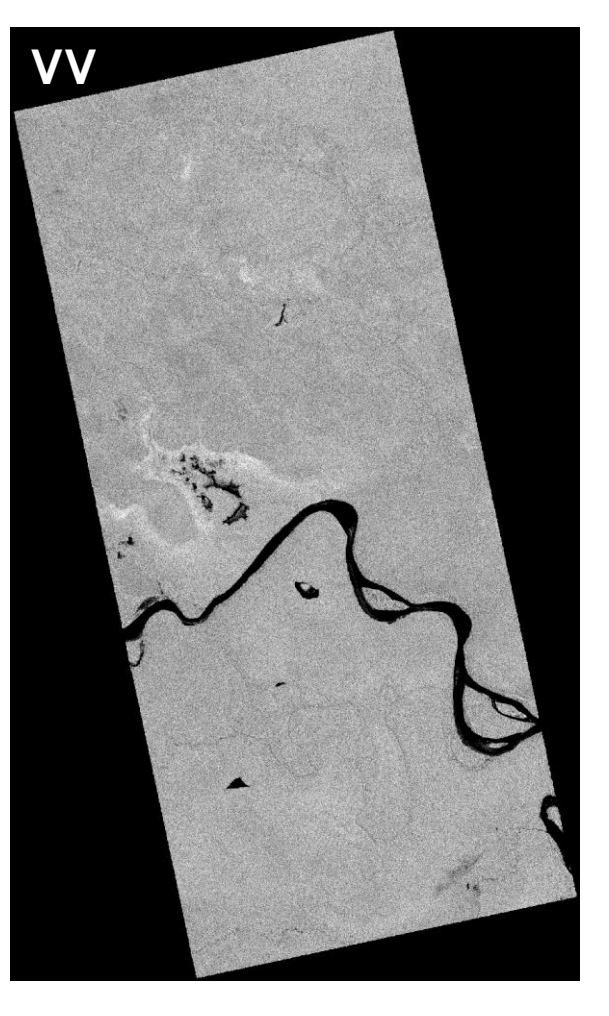

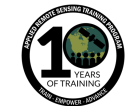

### **Polarizaciones Múltiples para la Detección de Vegetación Inundada**

Imágenes de Palsar (Band-L) sobre Pacaya-Samiria en el Perú (HH-HV-VV)

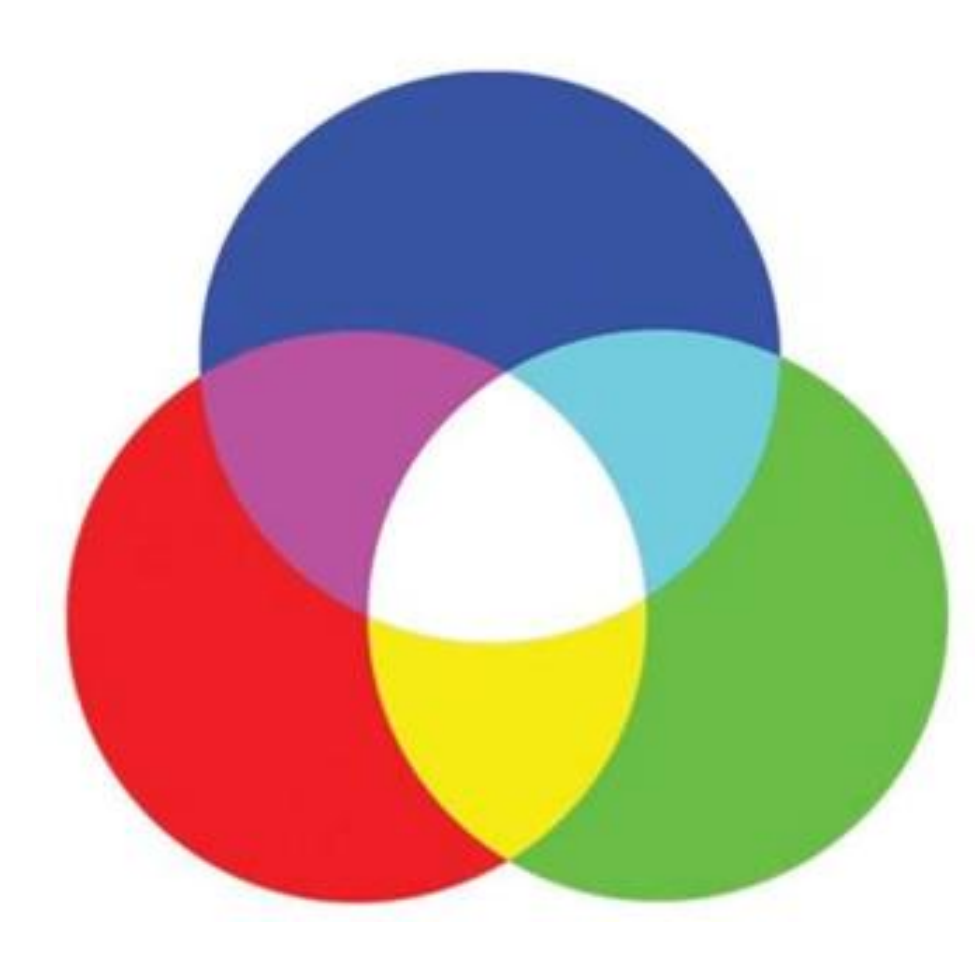

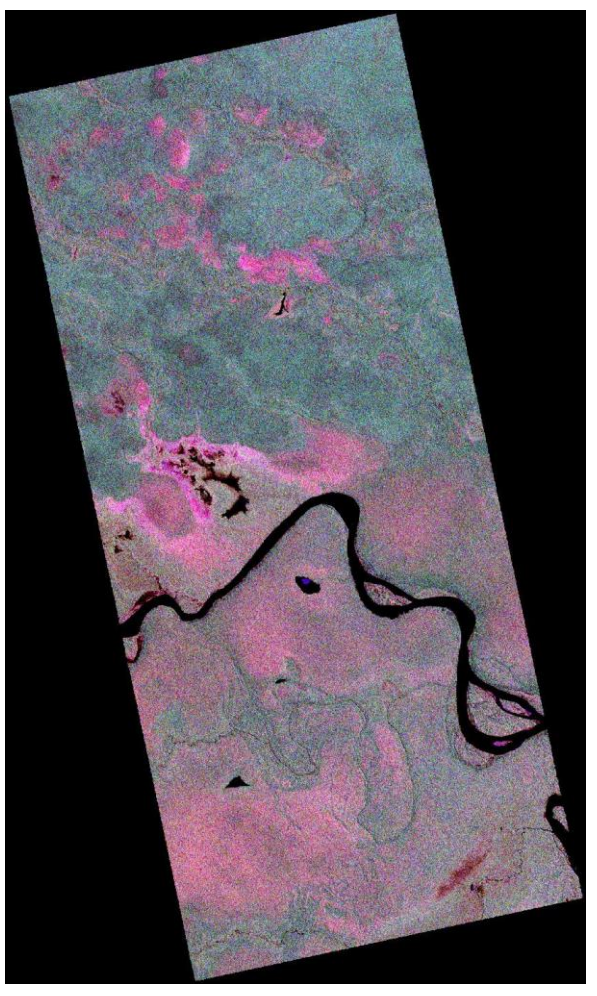

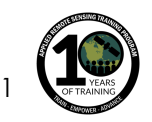

### **Polarizaciones Múltiples para la Detección de Agua Abierta**

Imágenes Palsar (Banda-L) cerca de Manaos, Brasil

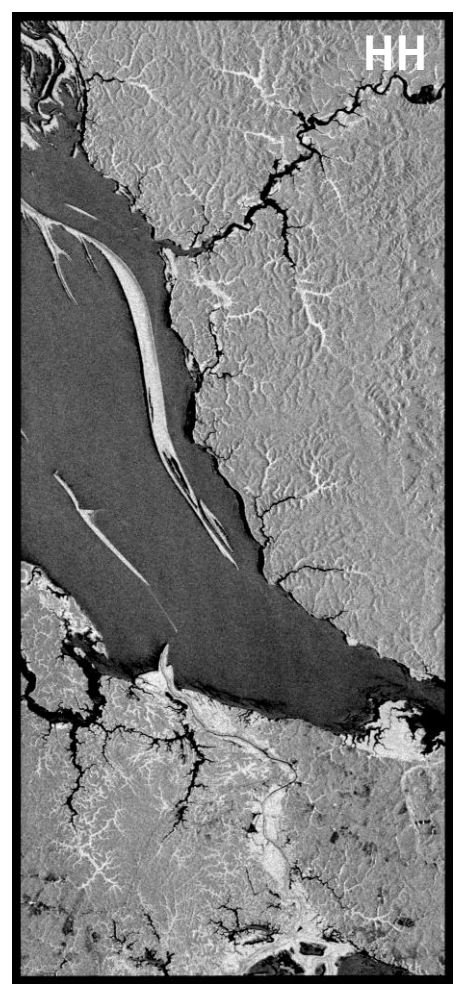

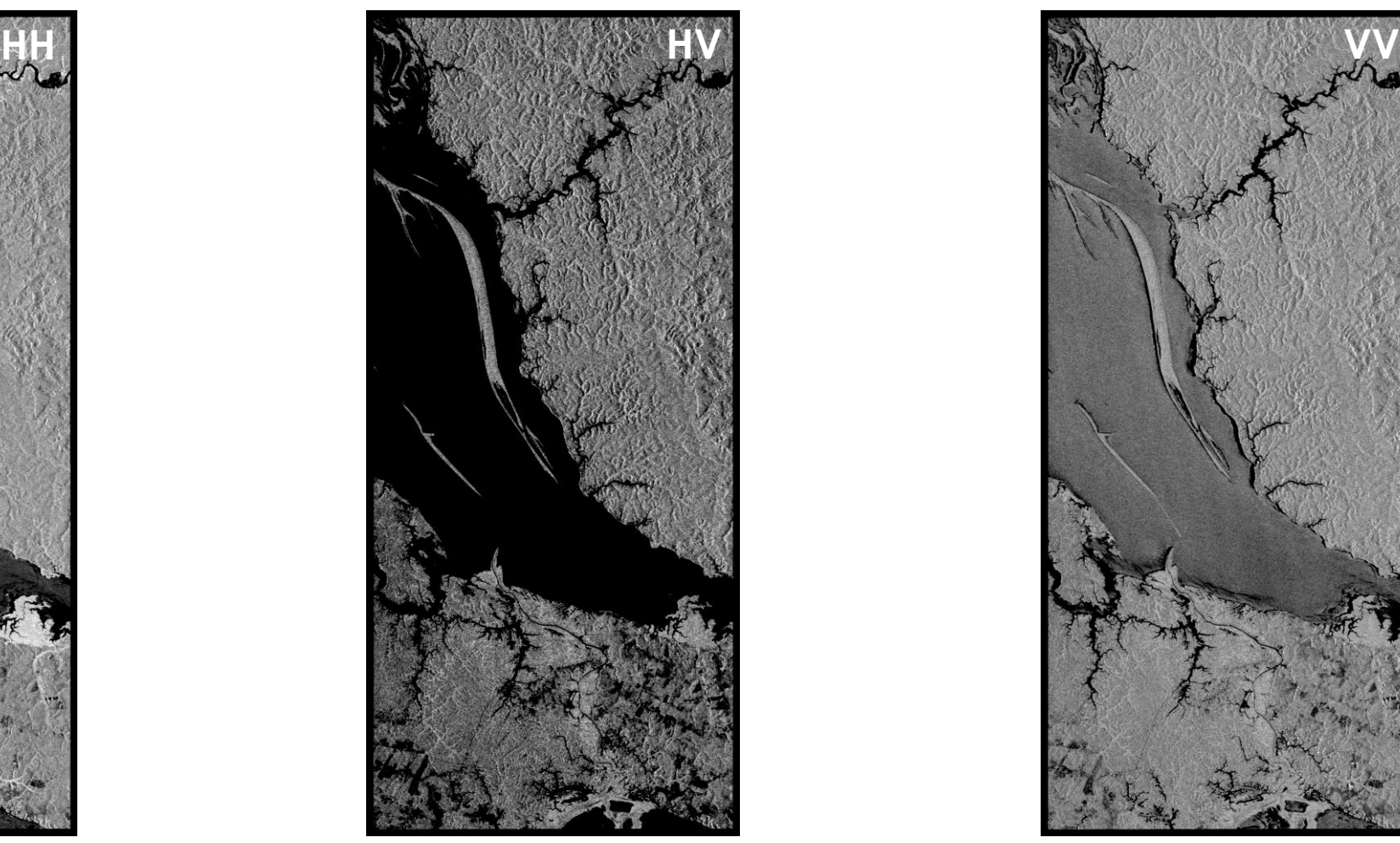

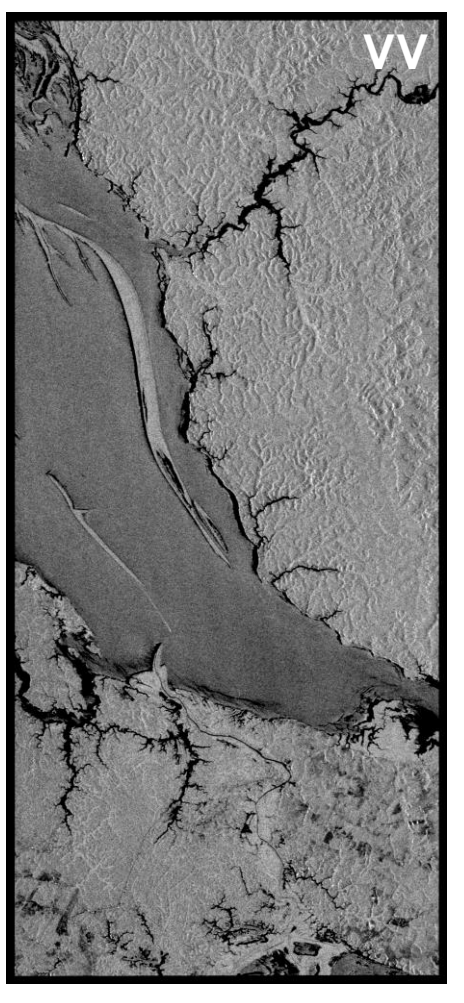

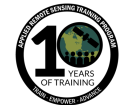

# **Ángulo de Incidencia**

Ángulo de Incidencia Local:

- El ángulo entre la dirección de iluminación del radar y la vertical de la superficie del terreno
- toma en cuenta la inclinación local de la superficie
- influye la intensidad de la imagen
- El ángulo de incidencia cambia dependiendo de la altura del sensor
- Por ello la geometría de la imagen varía de punto a punto en la dirección de rango

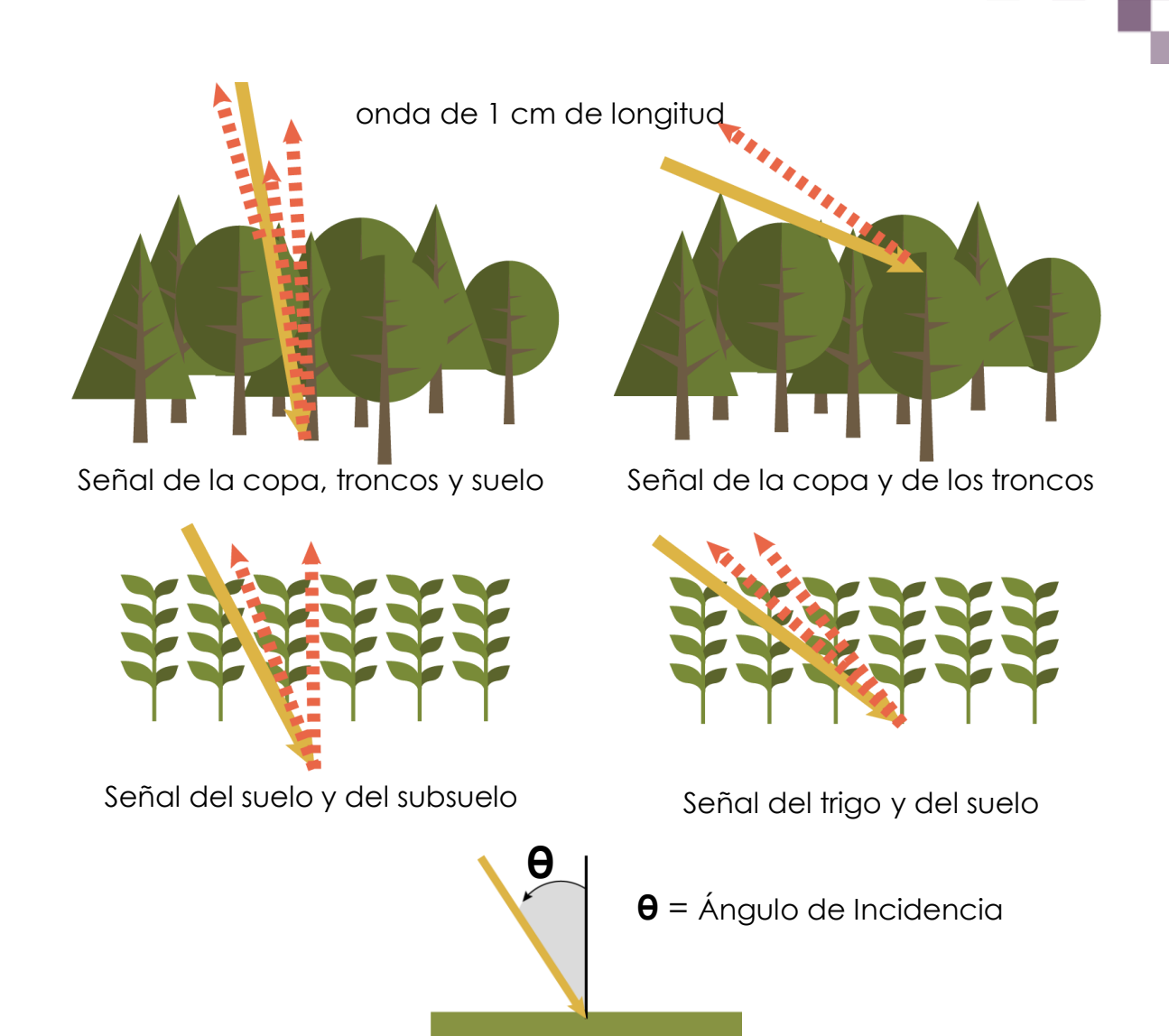

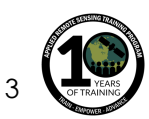

Imágenes basadas en: superior: Ulaby et al. (1981a), inferior: ESA

# **El Efecto de la Variación del Ángulo de Incidencia**

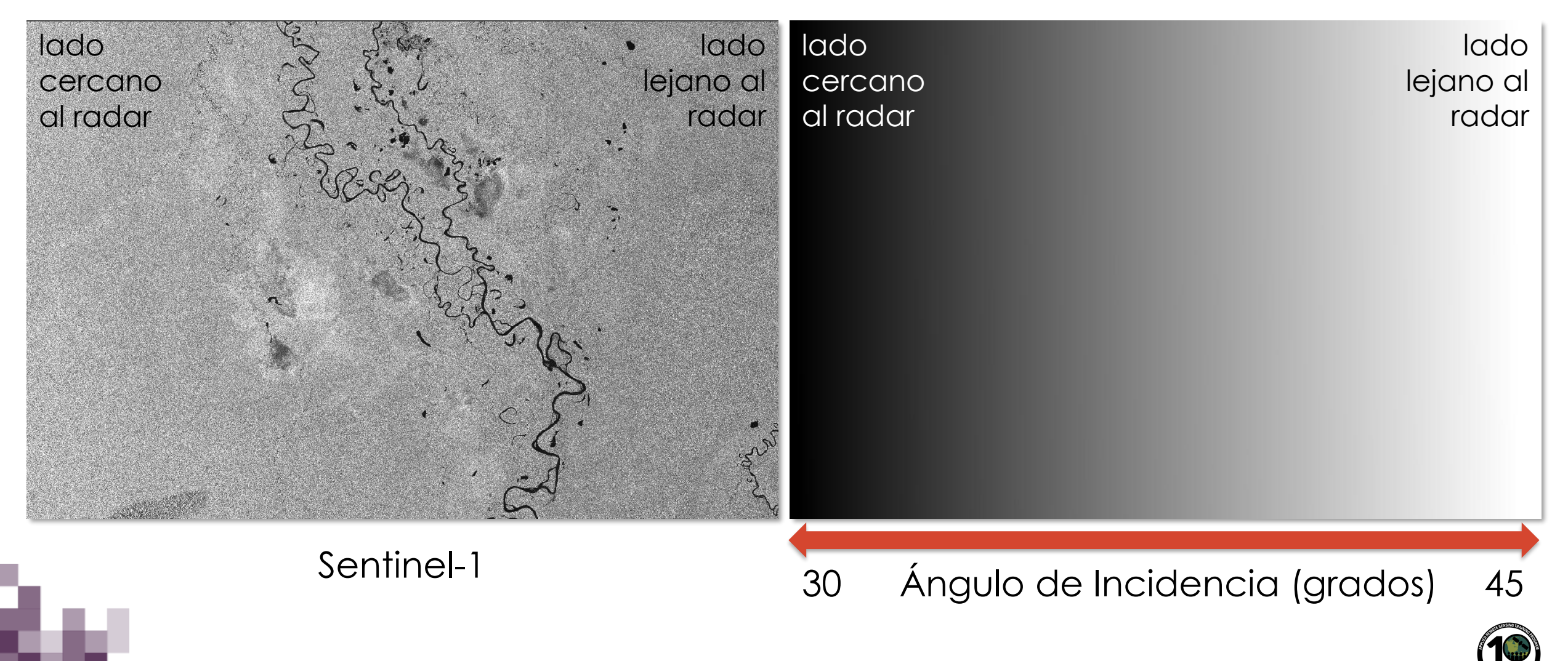

### **Fuente de Confusión: El Viento**

Imágenes de Palsar (Banda-L) cerca de Manaos, Brasil

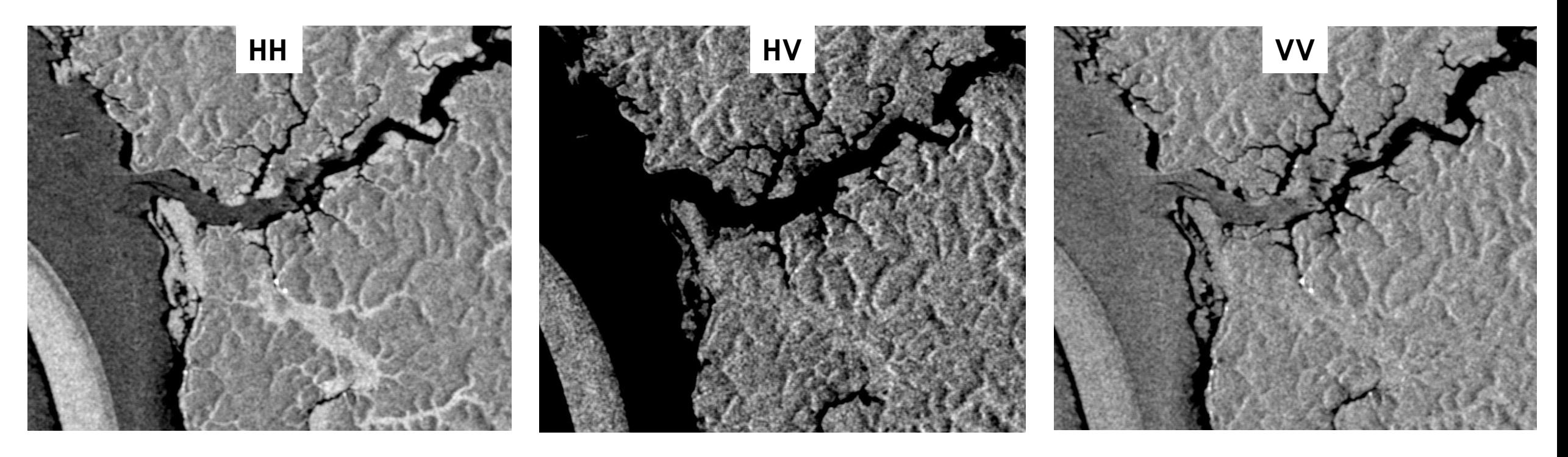

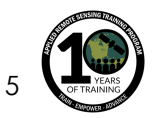

### **Fuente de Confusión: Agua Abierta y Vegetación Baja**

#### Imágenes de PALSAR (Banda-L) cerca de Manaos, Brasil

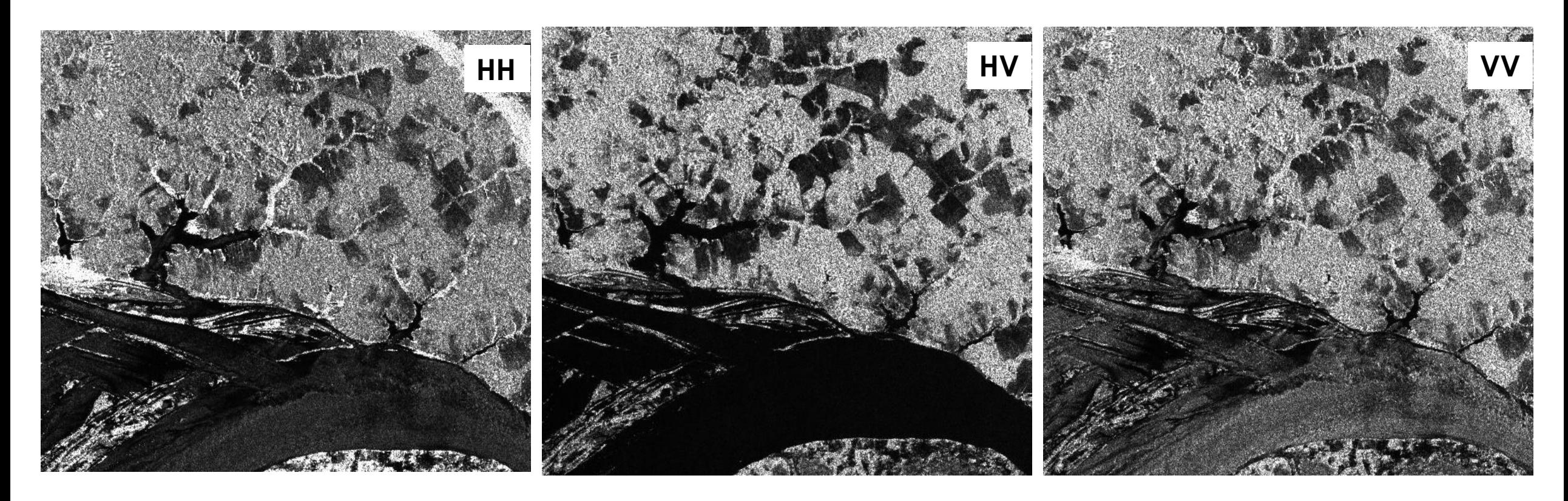

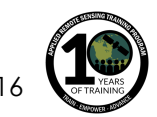

# **Las Áreas Urbanas como Fuente de Confusión**

Imagen HH de Palsar (L-band) de Manaos, Brasil y sus alrededores

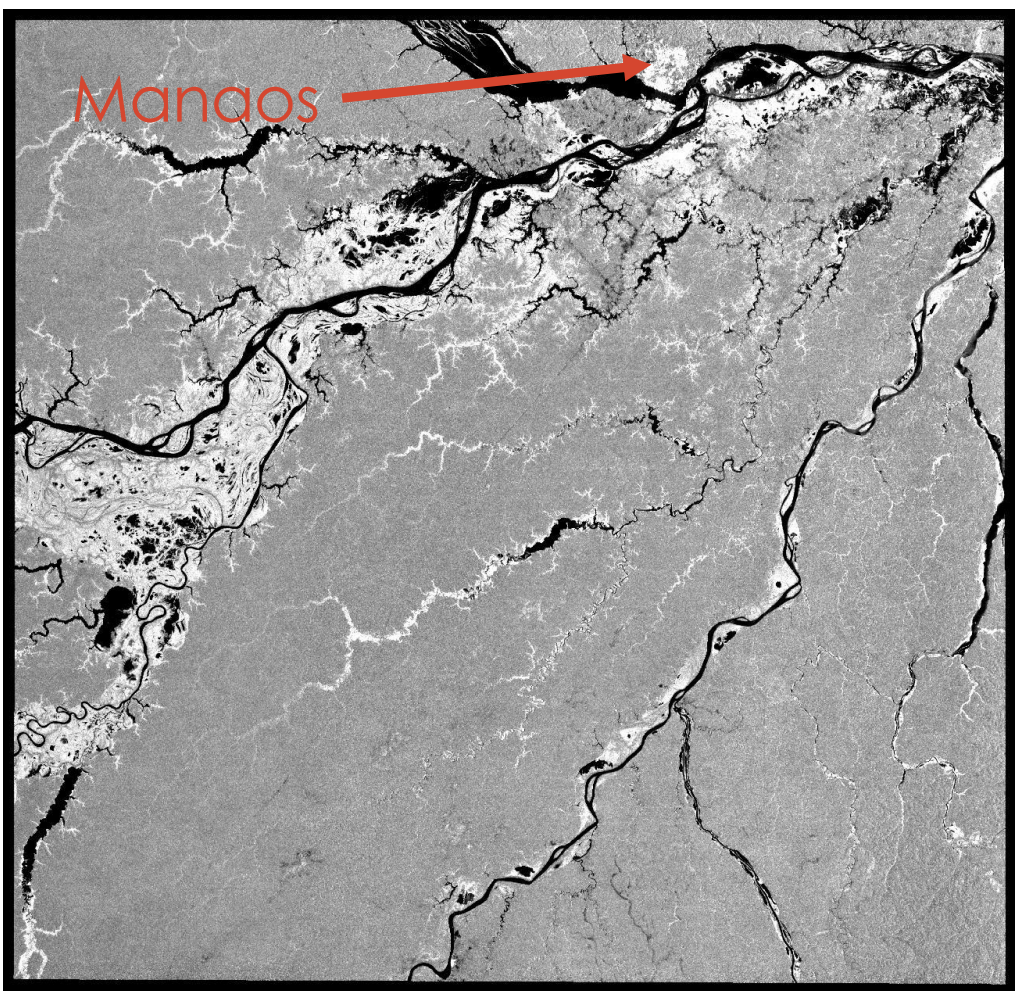

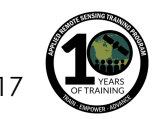

# **Las Áreas Urbanas con Diferentes Polarizaciones**

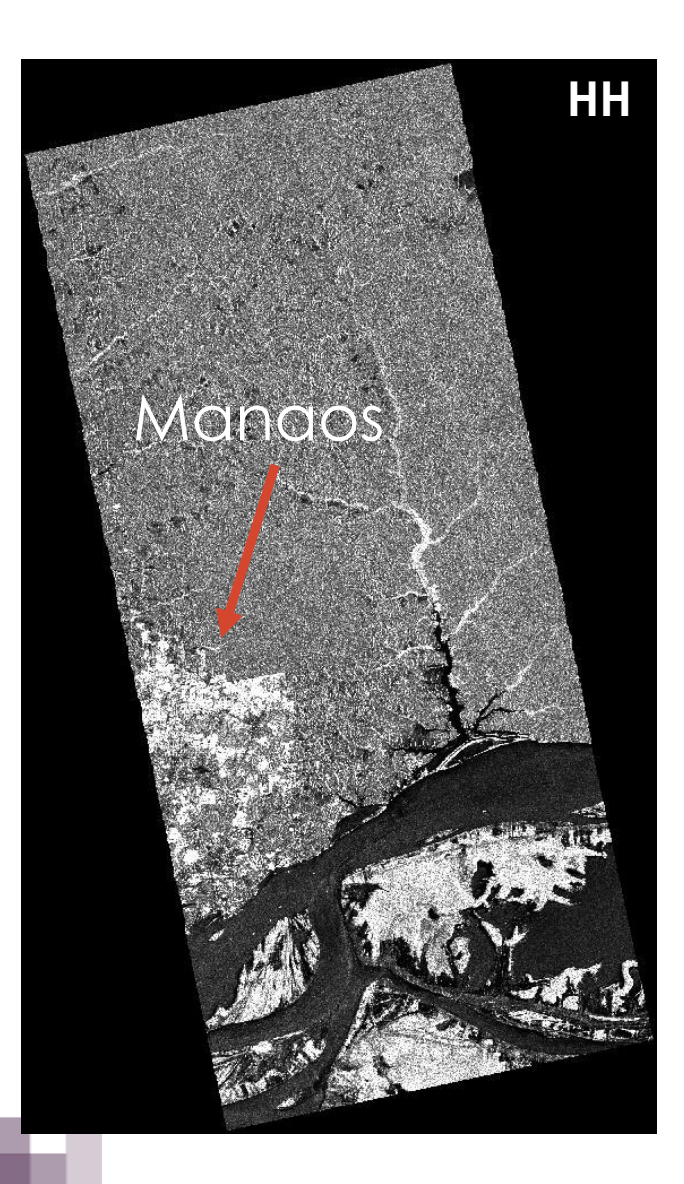

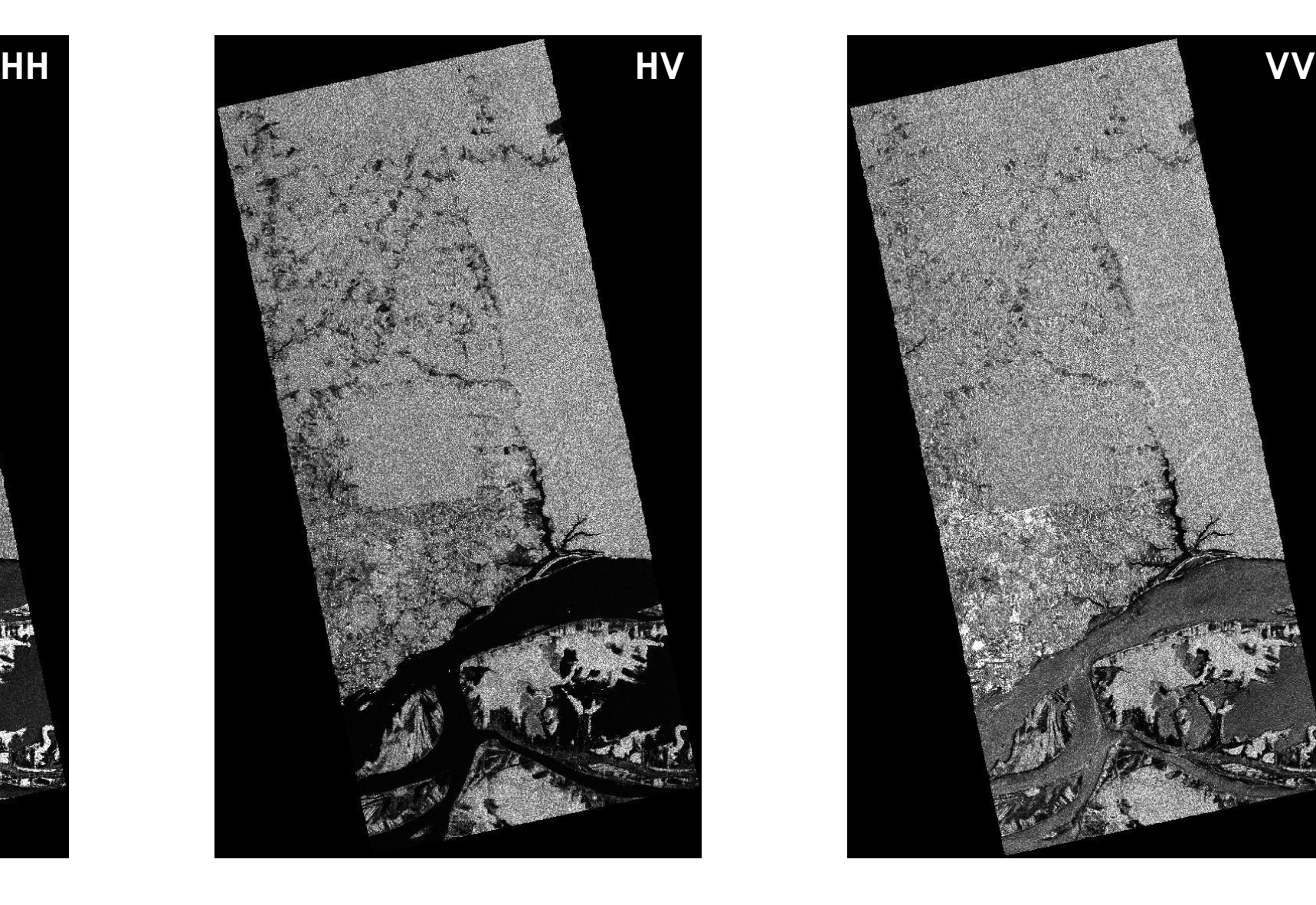

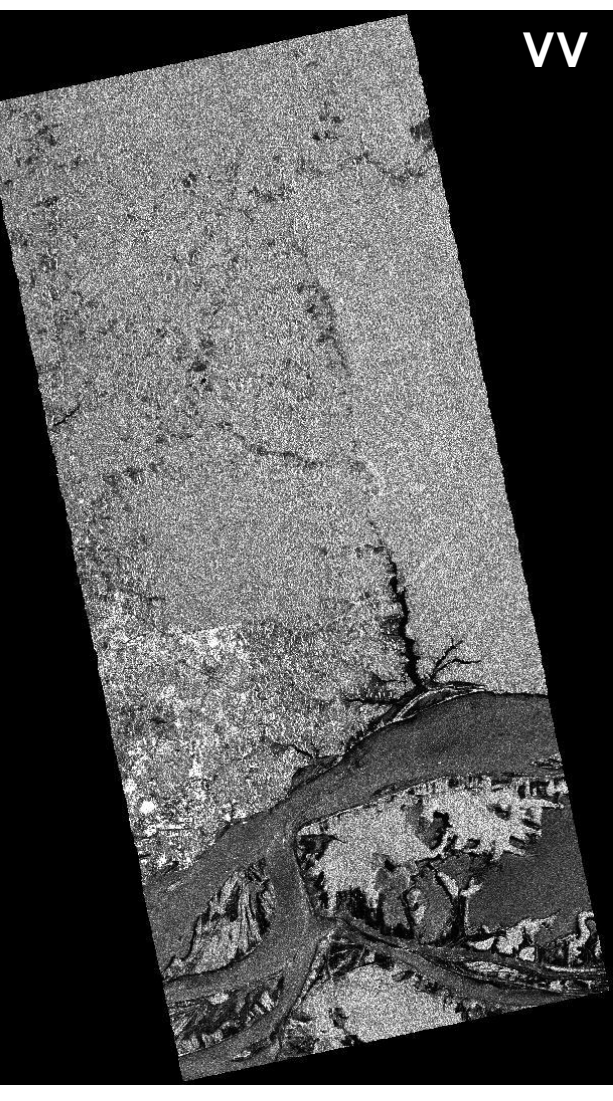

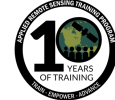

## **El Huracán Harvey en Houston, Texas – Agosto de 2017**

#### **Imágenes de Sentinel-1 (VV)**

18 de Ago. 2017 (Antes del Evento)

30 de Ago. 2017 (Durante el Evento)

5 de Sept. de 2017 (Después del Evento)

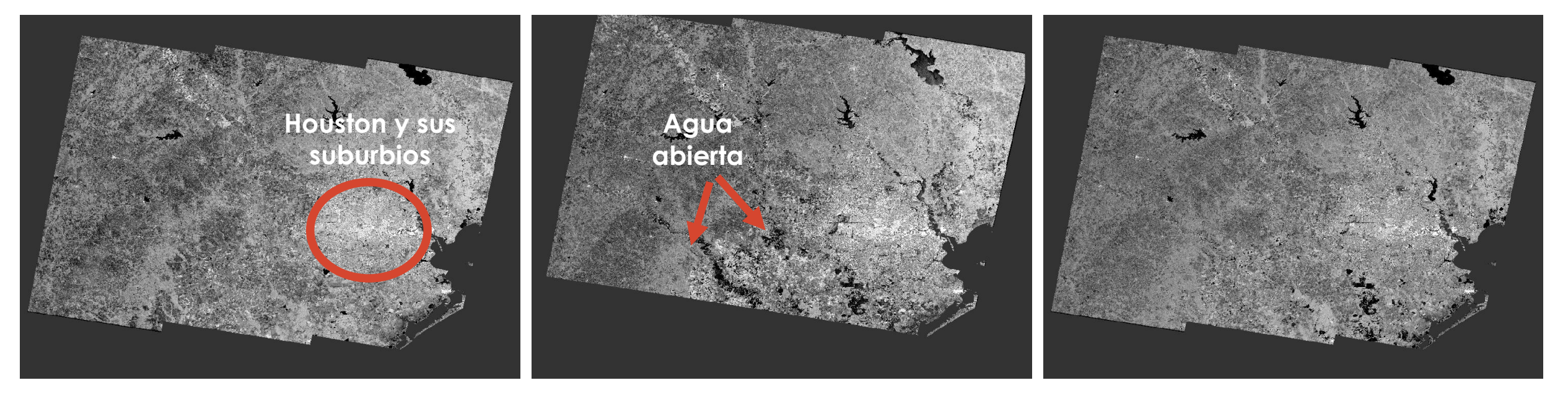

# **El Huracán Harvey en Houston, Texas – Antes y Durante el Evento Imágenes del Radar Sentinel-1, RGB: 30 Ago. (R), 18 Ago. 18 (G), 30 Ago. (B)**

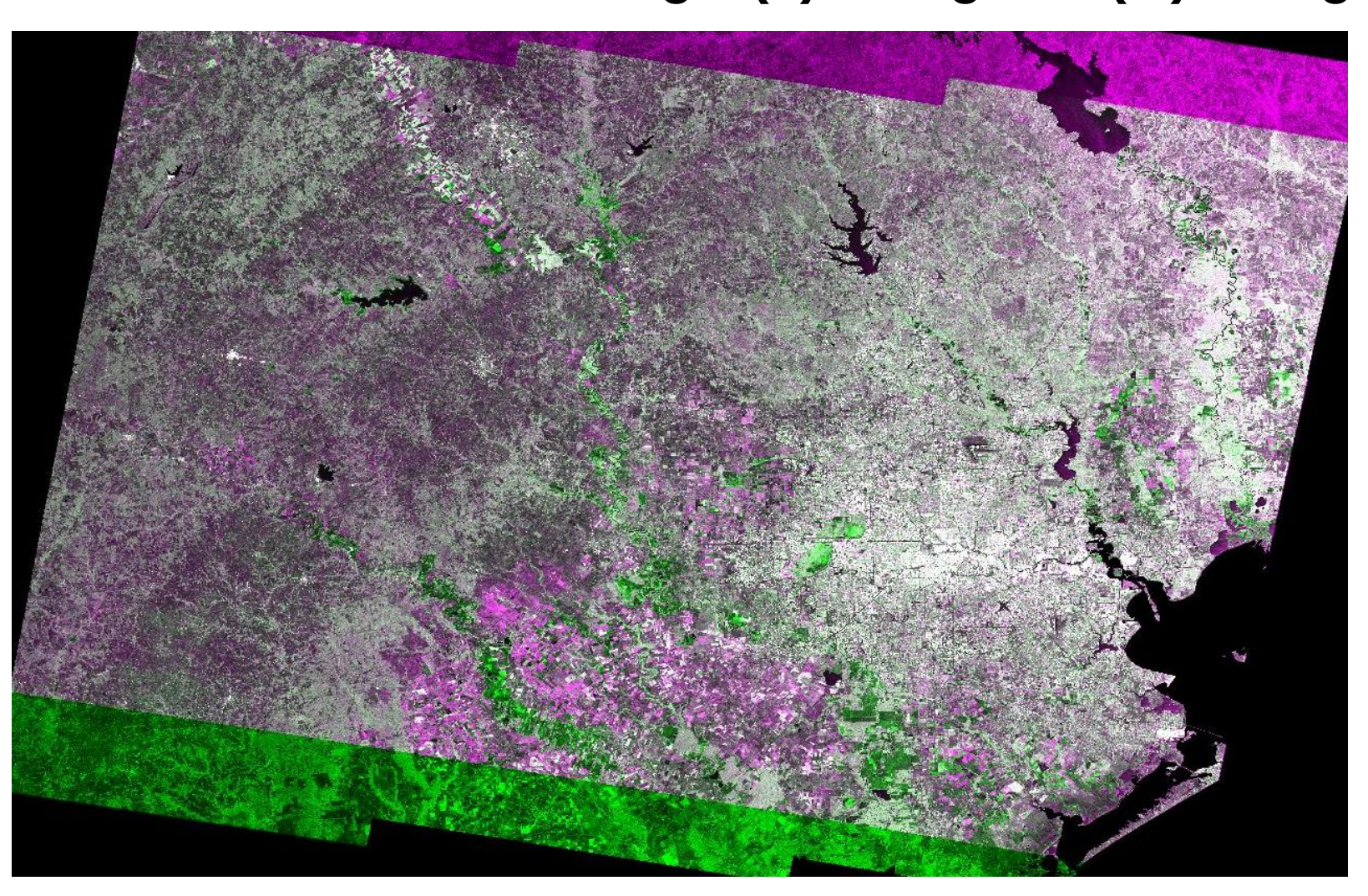

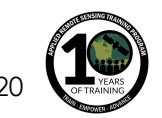

# **El Huracán Matthew en la Costa Este de EE.UU. – Inundación Costera**

#### **Imágenes del Radar Sentinel-1**

4 oct. 2016 (Antes del Evento)

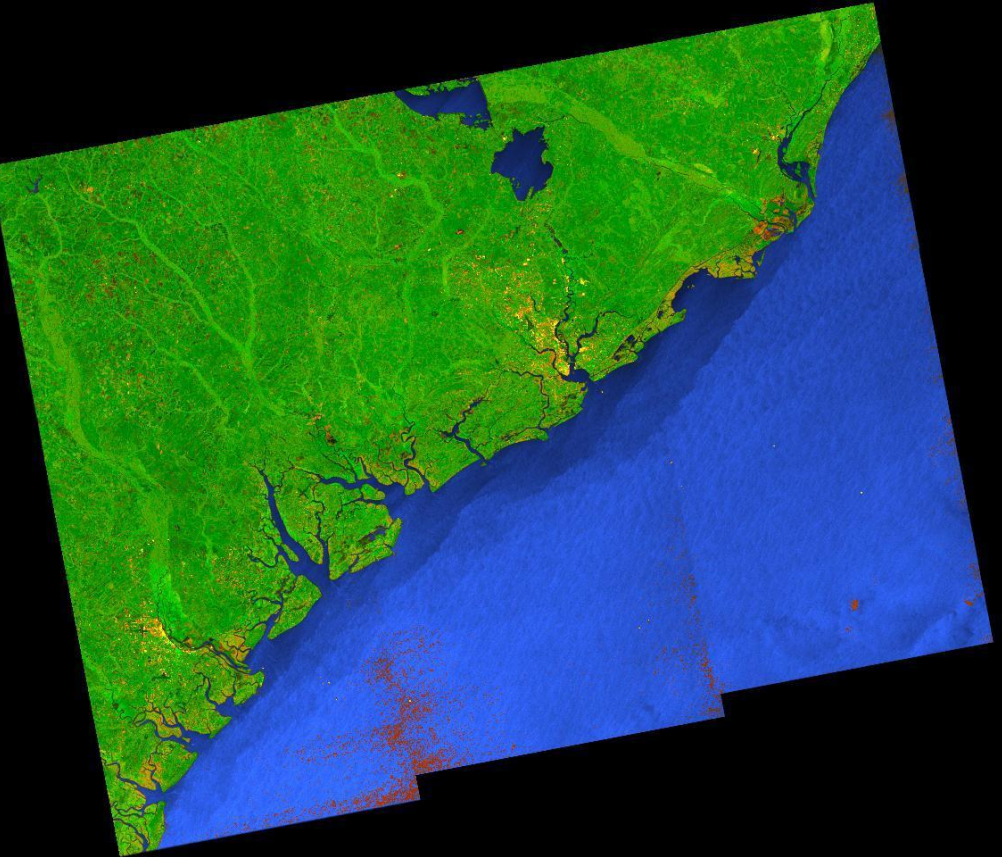

16 oct. 2016 (Después del Evento)

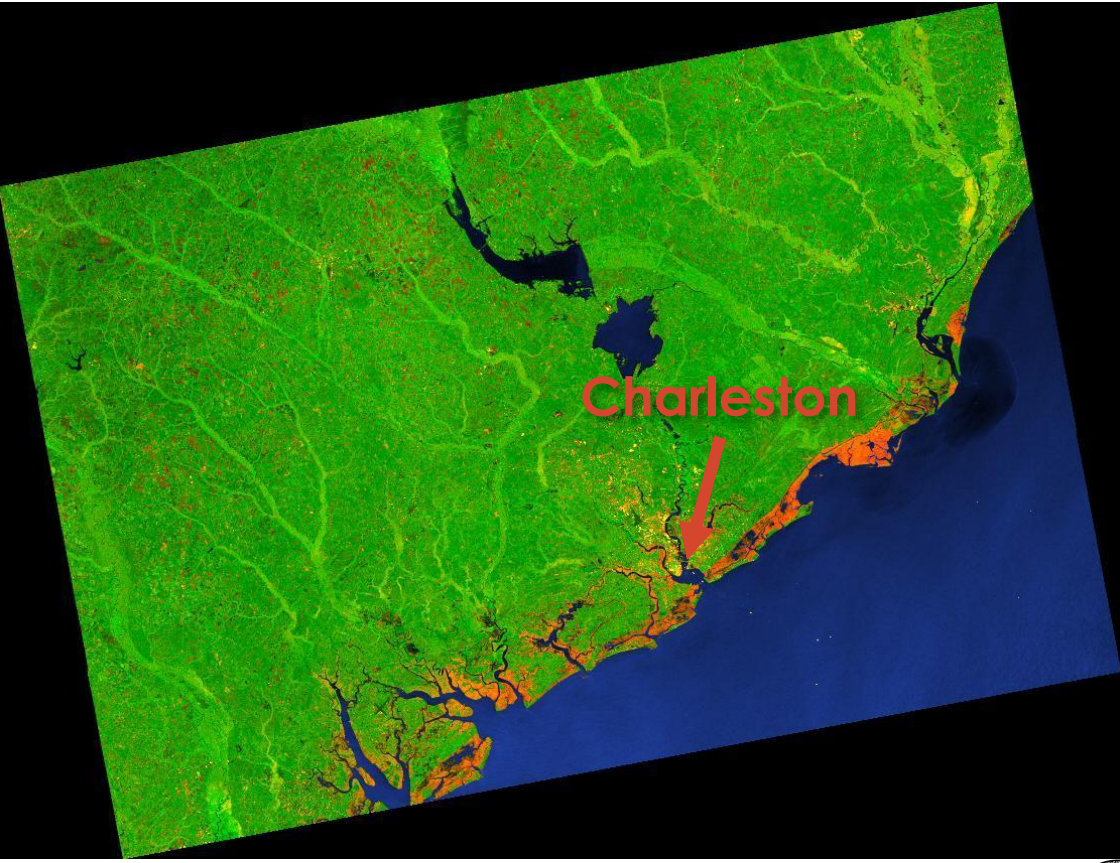

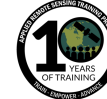

### **Distorsiones Geométricas**

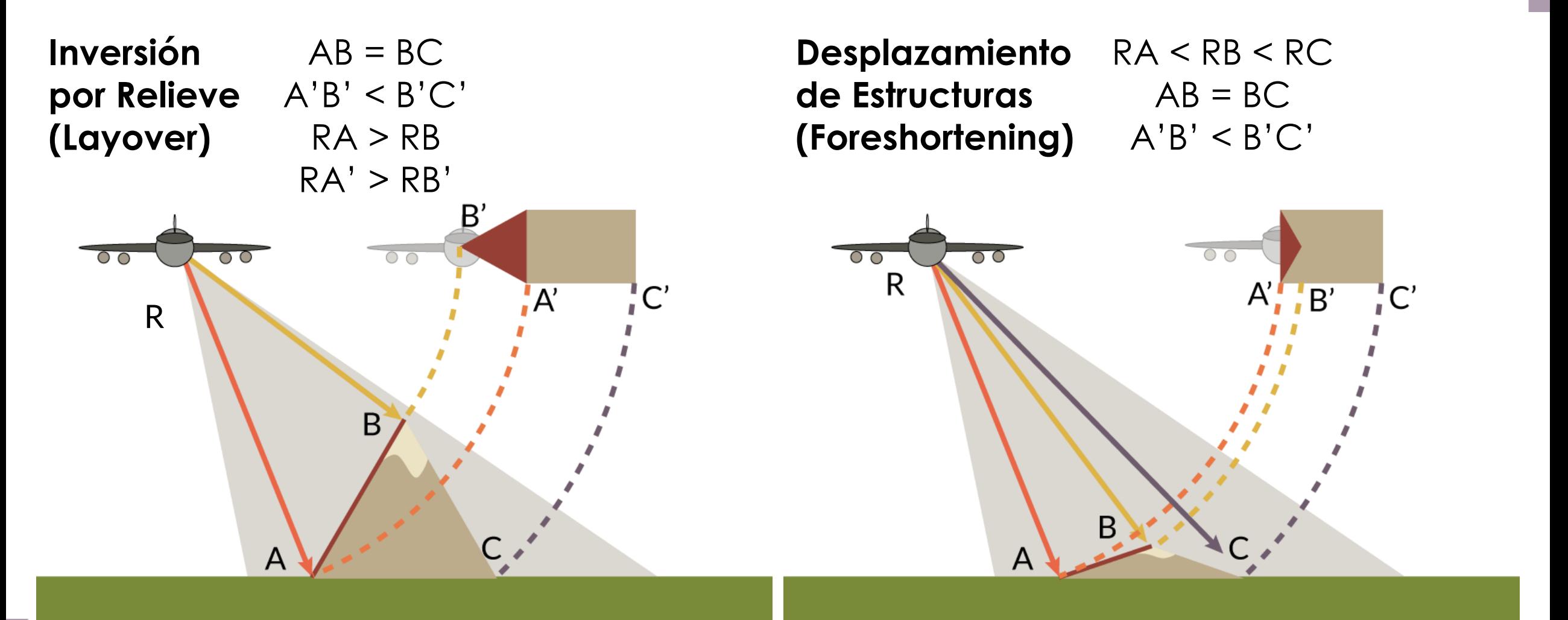

Imágenes basadas en imágenes de la NRC

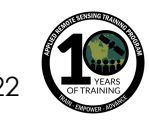

**Sombra**

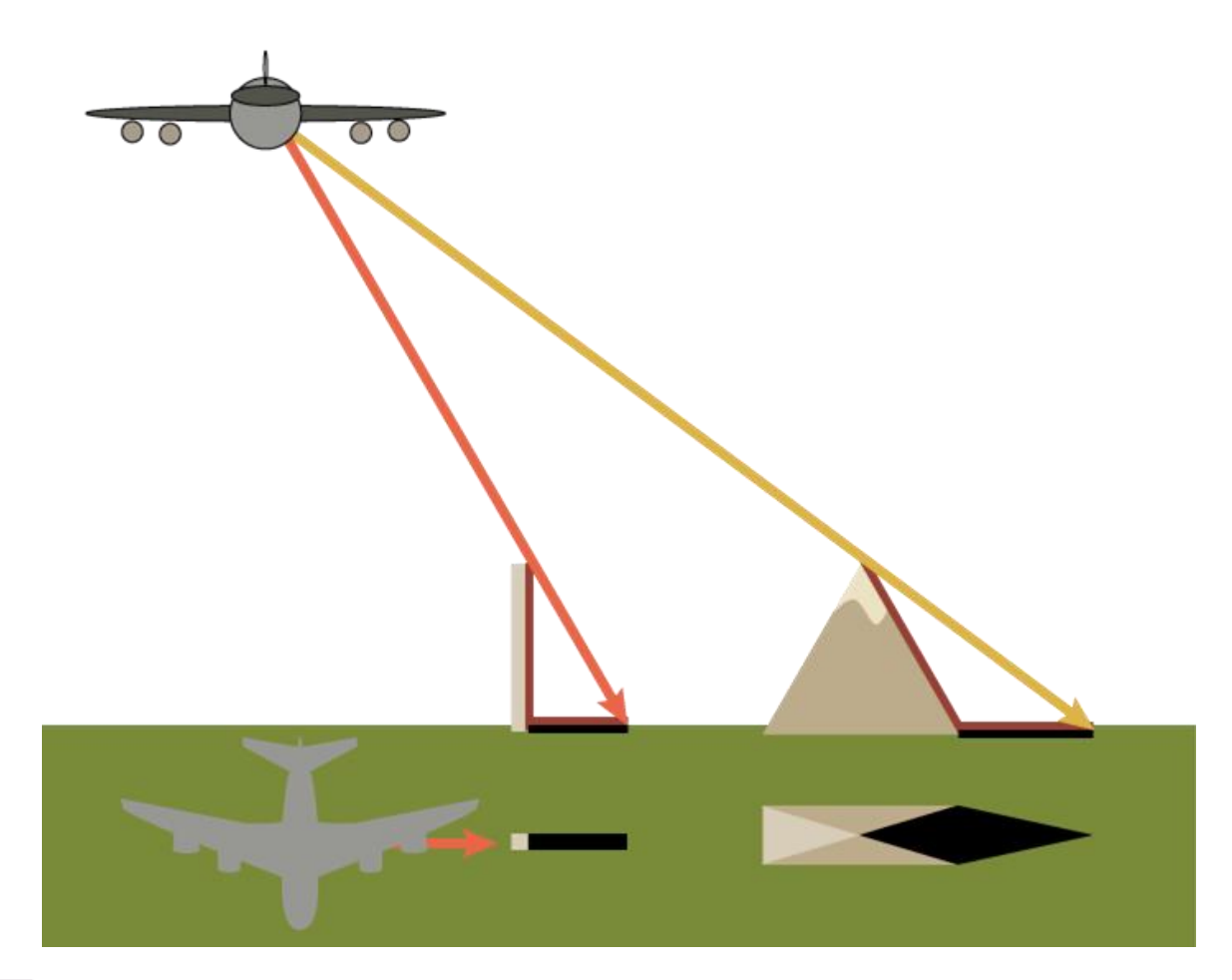

Imagen (izq.) basada en imágenes de la NRC

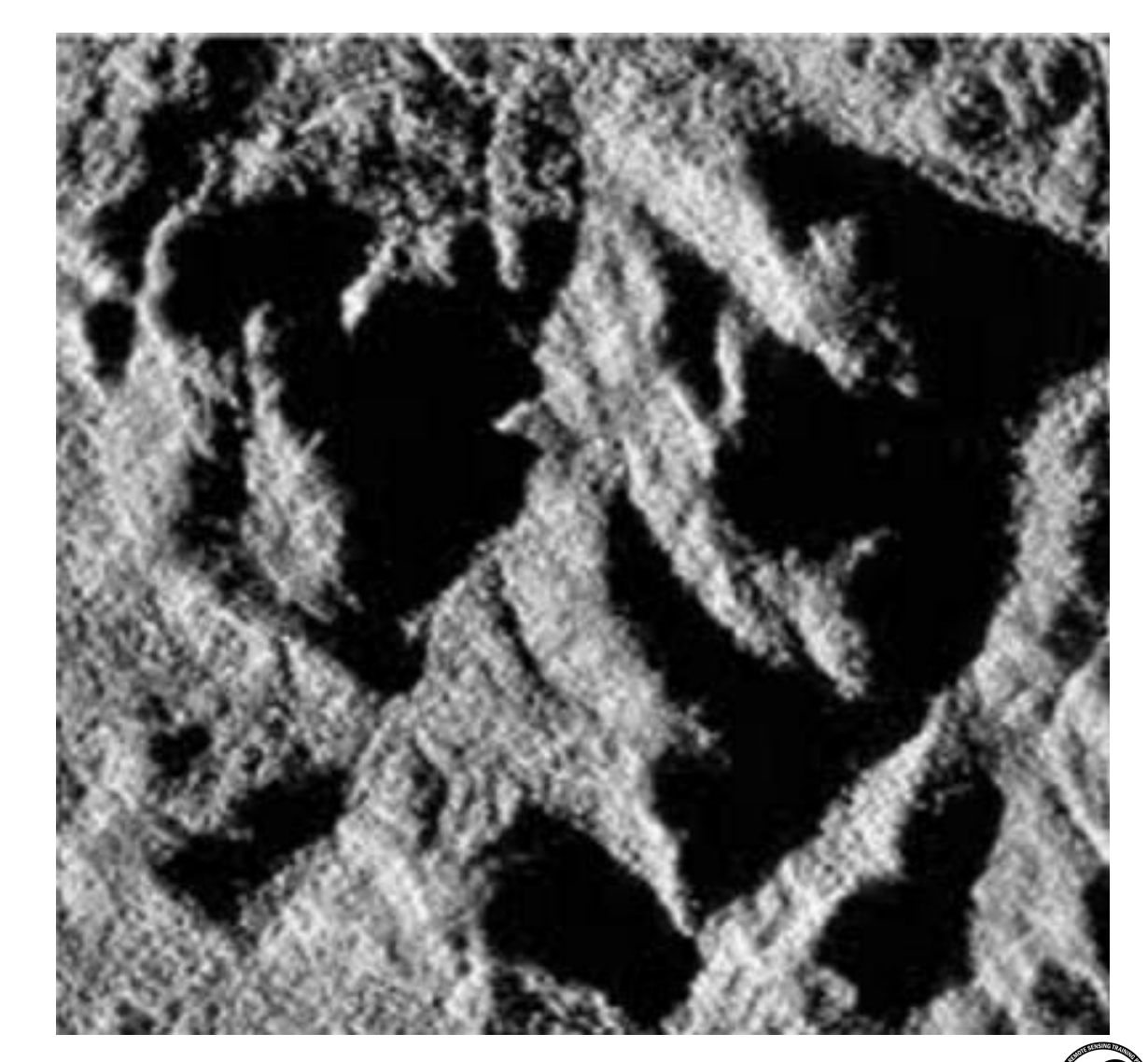

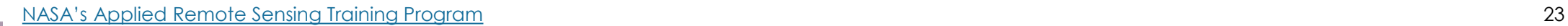

### **Distorsión Radiométrica**

#### **Imagen Radar de Sentinel-1 sobre los Andes**

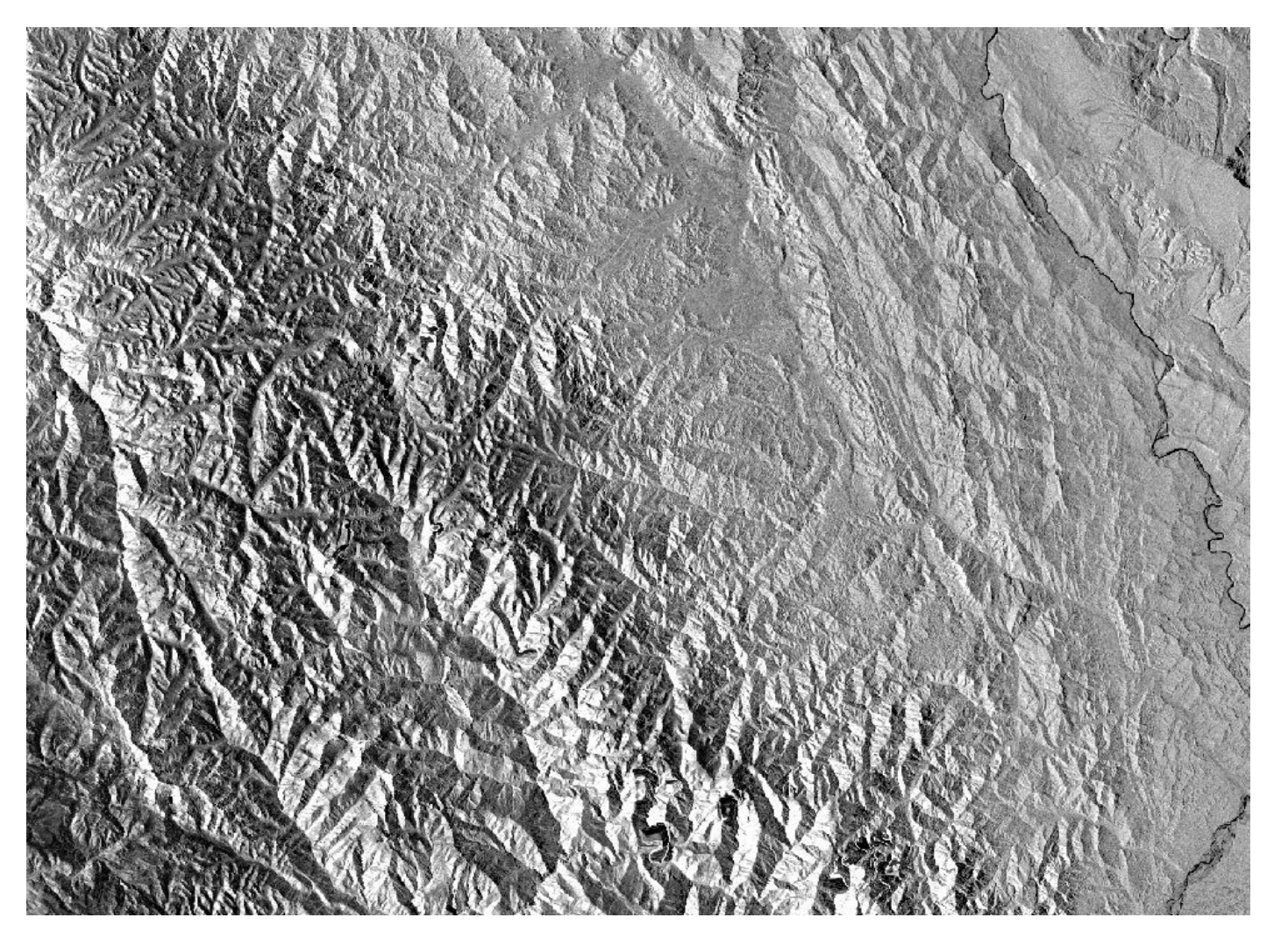

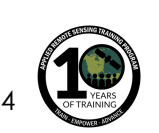

### **Datos de Radar Disponibles**

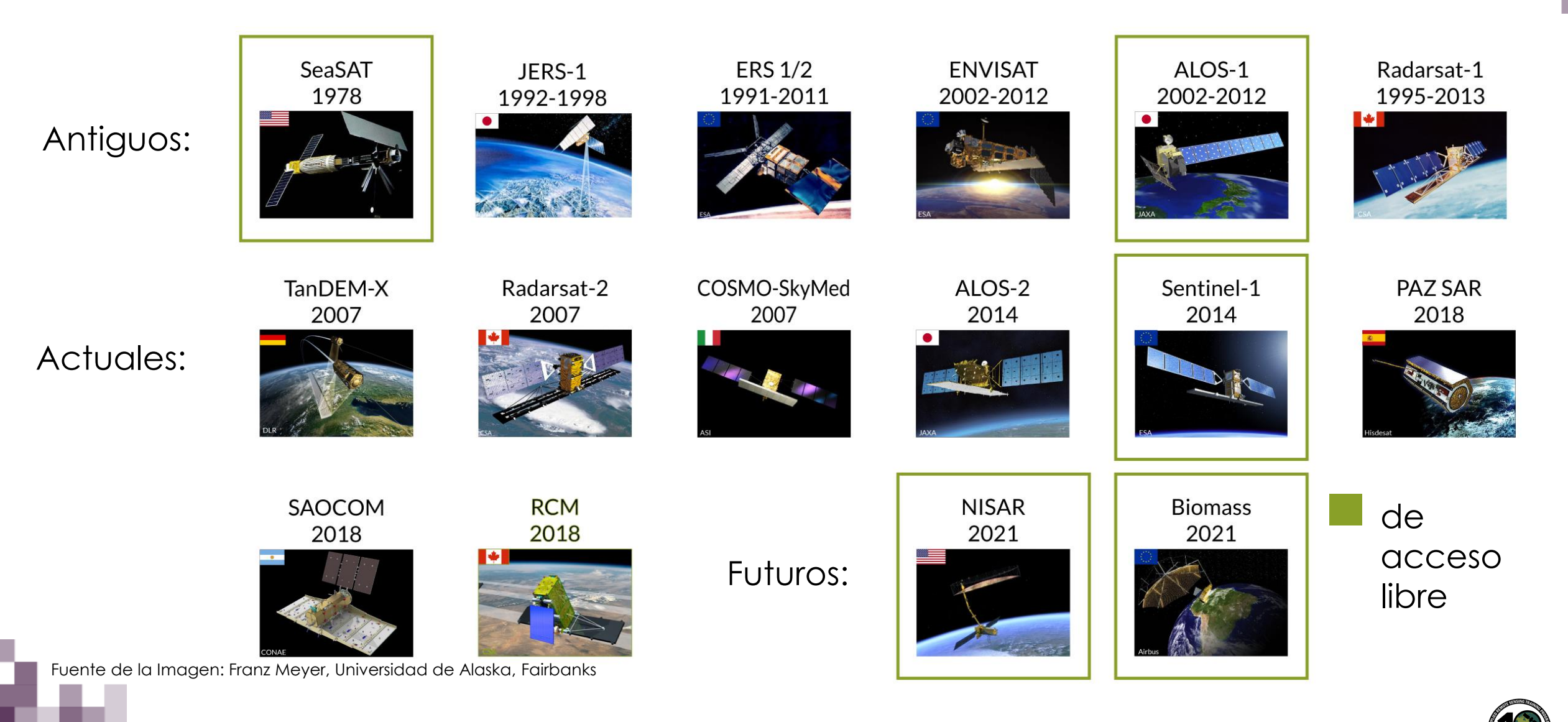

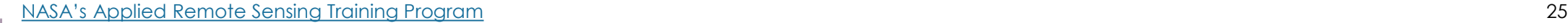

### **NISAR - Una Misión de SAR de la NASA y la ISRO**

- Resolución espacial alta (10-30 metros) y resolución temporal de 12 días
- Fecha de lanzamiento : finales del 2021/comienzos del 2022
- Radar de Apertura Sintética (SAR) de bandas L- y S
	- SAR de Banda-L de la NASA y SAR de Banda-S de ISRO
- 3 años de operaciones científicas
- Todos los datos científicos serán de acceso libre y gratuito

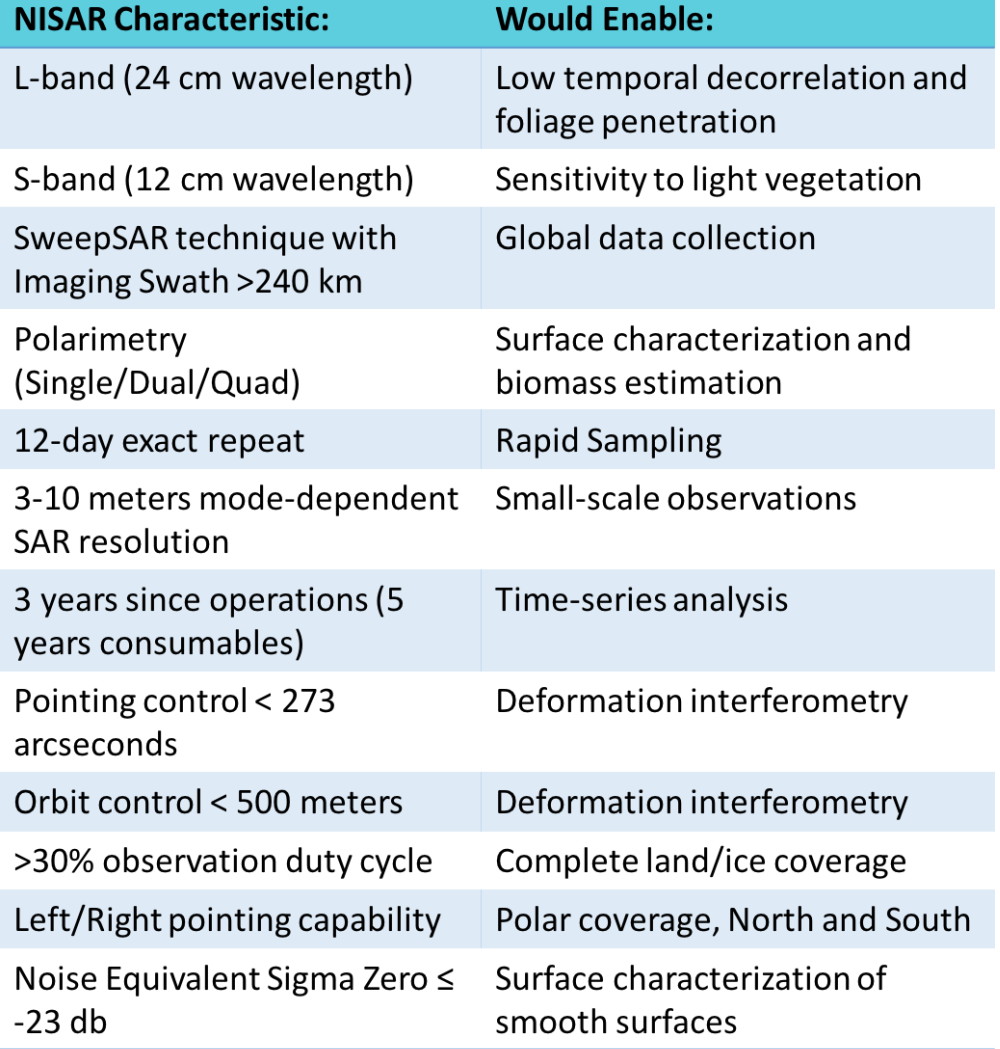

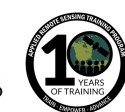

Diapositiva Cortesía de Paul Rosen (JPL)

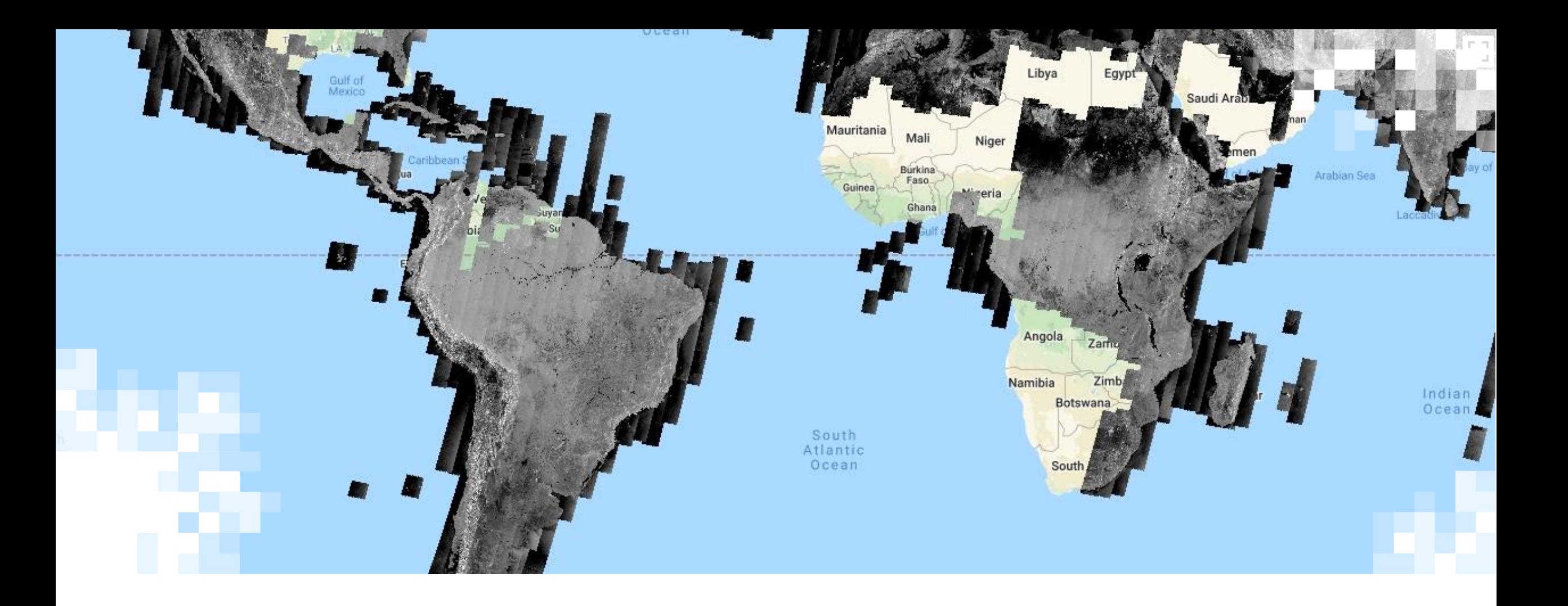

## Ejercicio Práctico con Google Earth Engine

### **Google Earth Engine**

#### **[https://earthengine.google.com](https://earthengine.google.com/)**

- Es una plataforma de procesamiento geoespacial en la nube
- Está disponible para científicos, investigadores y desarrolladores para estudios de nuestro planeta
- Contiene un catálogo de imágenes satelitales y conjuntos de datos geoespaciales (incluyendo Sentinel-1):
- [https://developers.google.com/ear](https://developers.google.com/earth-engine/datasets/catalog/) th -engine/datasets/catalog/
- Utiliza JavaScript editor de código
- Puede abrir una cuenta (gratuita)

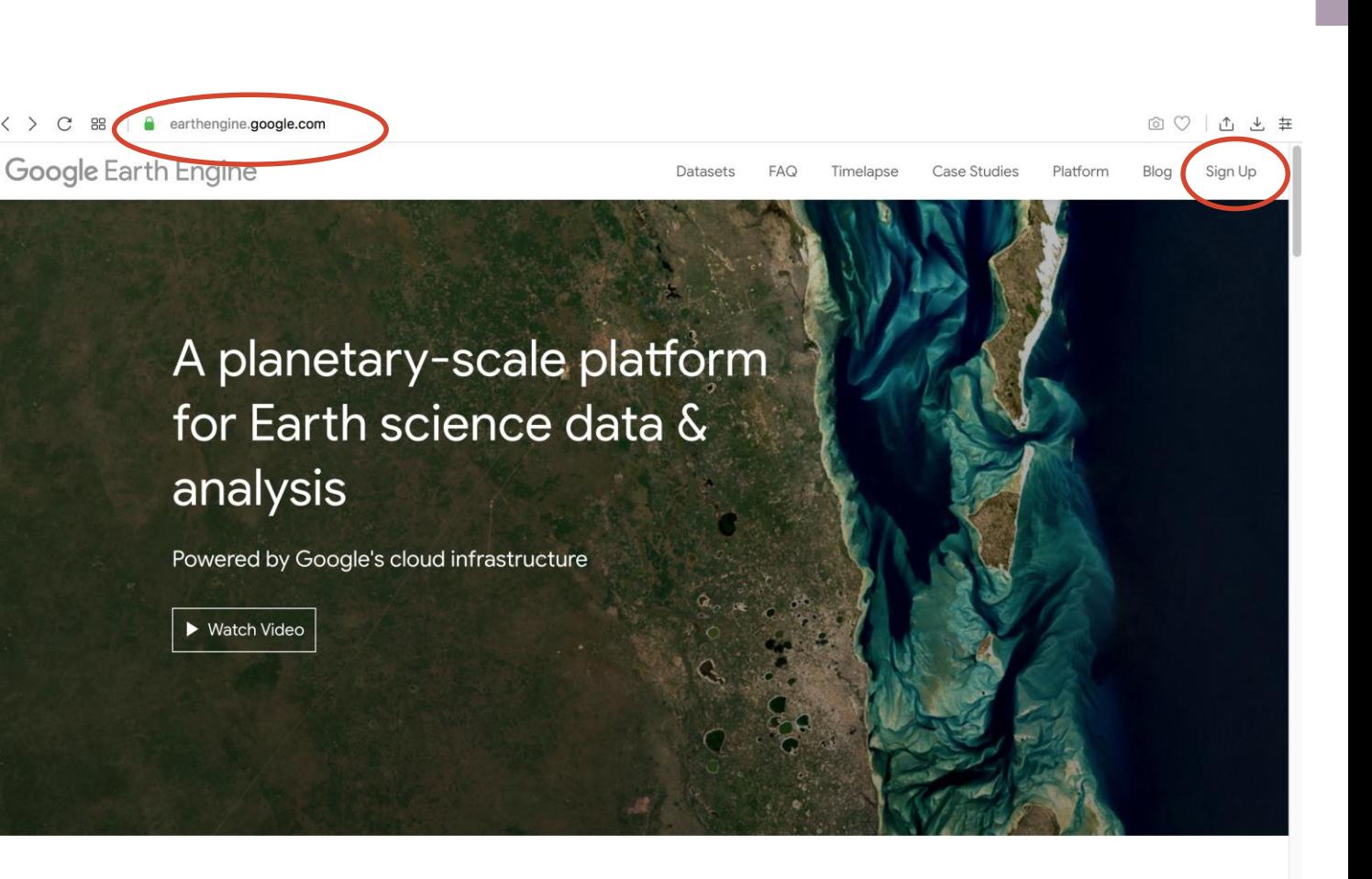

#### **Meet Earth Engine**

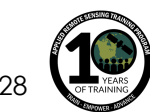

### **Editor de Código en Google Earth Engine**

#### **[https://code.earthengine.google.com](https://code.earthengine.google.com/)**

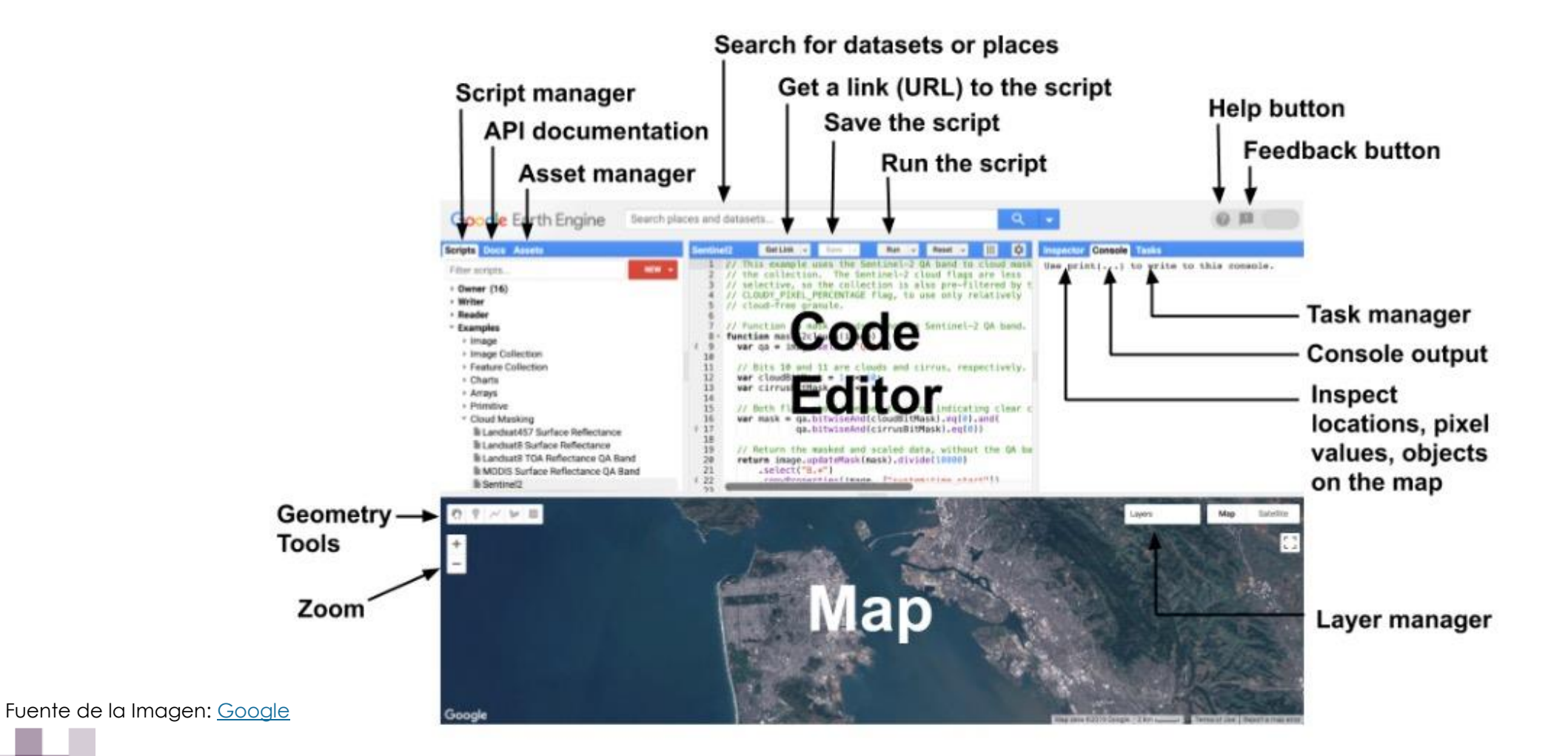

### **Datos Sentinel-1**

#### **Dos satélites: A y B**

- Datos en Banda-C
- Cada satélite tiene una cobertura global de cada 12 días
- Al utilizar ambos satélites la cobertura global es de 6 días sobre la línea ecuatorial

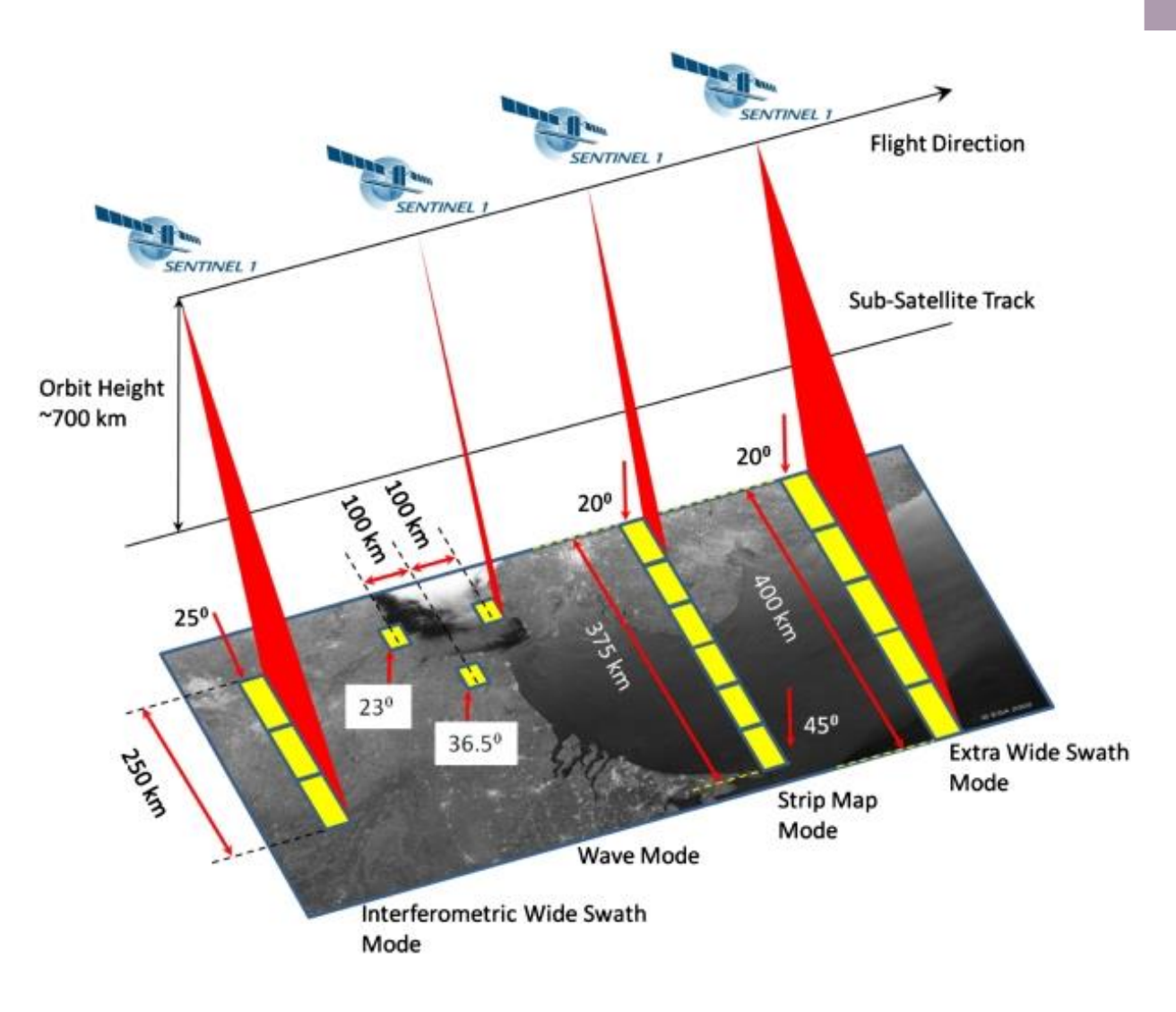

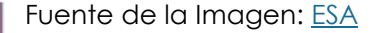

### **Datos Sentinel - 1**

#### **Diferentes Modos:**

- Extra Wide Swath (barrido extra ancho) – para monitorear océanos y costas
- Strip Mode (Modo Franja) solo por pedido especial (e.g. para desastres)
- Wave Mode (Modo Onda) observaciones rutinas de los océanos
- *Interferometric Wide Swath (Barrido Ancho Interferométrico) – observaciones rutinas de la cobertura terrestre* **(este es el que deben utilizar para mapear inundaciones)**

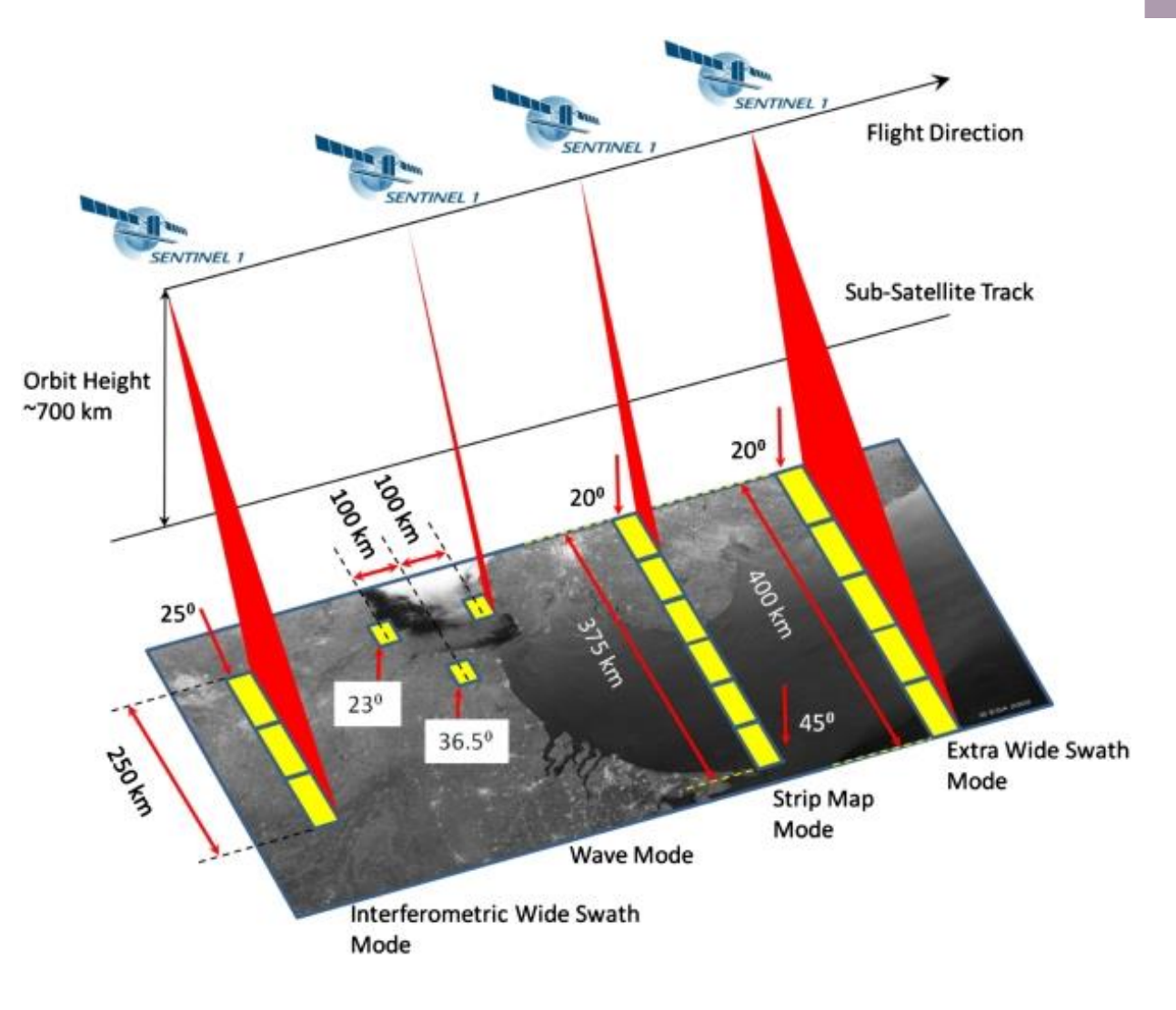

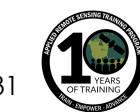

Fuente de la Imagen: **[ESA](https://sentinel.esa.int/web/sentinel/missions/sentinel-1/instrument-payload)** 

### **Catálogo de Sentinel-1**

#### **[https://developers.google.com/earth-engine/datasets/catalog/COPERNICUS\\_S1\\_GRD](https://developers.google.com/earth-engine/datasets/catalog/COPERNICUS_S1_GRD)**

The Sentinel-1 mission provides data from a dual-polarization C-band Synthetic Aperture Radar (SAR) instrument. This collection includes the S1 Ground Range Detected (GRD) scenes, processed using the Sentinel-1 Toolbox to generate a calibrated, ortho-corrected product. The collection is updated weekly,

This collection contains all of the GRD scenes. Each scene has one of 3 resolutions (10, 25 or 40 meters), 4 band combinations (corresponding to scene polarization) and 3 instrument modes. Use of the collection in a mosaic context will likely require filtering down to a homogenous set of bands and parameters. See this article for details of collection use and preprocessing. Each scene contains either 1 or 2 out of 4 possible polarization bands, depending on the instrument's polarization settings. The possible combinations are single band VV or HH, and dual band VV+VH and HH+HV:

- 1. VV: single co-polarization, vertical transmit/vertical receive
- 2. HH: single co-polarization, horizontal transmit/horizontal receive
- 3. VV + VH: dual-band cross-polarization, vertical transmit/horizontal receive
- 4. HH + HV: dual-band cross-polarization, horizontal transmit/vertical receive

Each scene also includes an additional 'angle' band that contains the approximate viewing incidence angle in degrees at every point. This band is generated by interpolating the 'incidenceAngle' property of the 'geolocationGridPoint' gridded field provided with each asset.

Each scene was pre-processed with Sentinel-1 Toolbox using the following steps:

- 1. Thermal noise removal
- 2. Radiometric calibration
- 3. Terrain correction using SRTM 30 or ASTER DEM for areas greater than 60 degrees latitude, where SRTM is not available. The final terrain-corrected values are converted to decibels via log scaling (10\*log10(x).

For more information about these pre-processing steps, please refer to the Sentinel-1 Pre-processing article.

This collection is computed on-the-fly. If you want to use the underlying collection with raw power values (which is updated faster), see COPERNICUS/S1\_GRD\_FLOAT.

◎ ♡ △ と # < > C 88 | A developers.google.com/earth-engine/datasets/catalog/COPERNICUS\_S1\_GF Earth Engine Data Catalog Q Search LANGUAGE + ALL PRODUCTS : E **HOME VIEW ALL DATASETS BROWSE BY TAGS LANDSAT MODIS API DOCS SEND FEEDBACK SENTINEL** 动动动动动 Sentinel-1 SAR GRD: C-band Synthetic Aperture Radar Ground Range Detected, log scaling **Dataset Availability** 2014-10-03T00:00:00 - Present **Dataset Provider** European Union/ESA/Copernicus **Earth Engine Snippet** ee.ImageCollection("COPERNICUS/S1\_GRD") [Z] Tags backscattering polarization conernicus sentinel **DESCRIPTION BANDS IMAGE PROPERTIES** TERMS OF USE

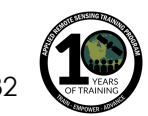

# **Área de Enfoque**

Nuestra demostración se enfoca en las inundaciones ocurridas en marzo de 2019 en Mozambique ocasionadas por el ciclón Idai

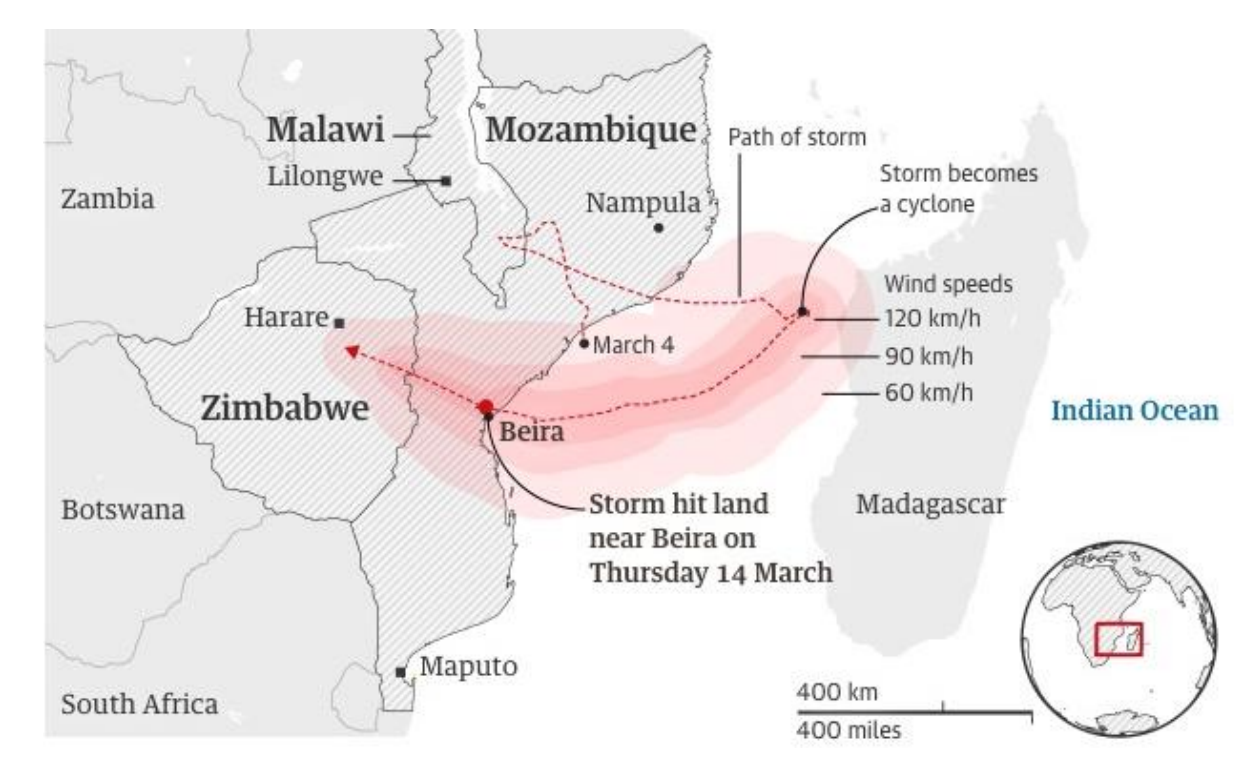

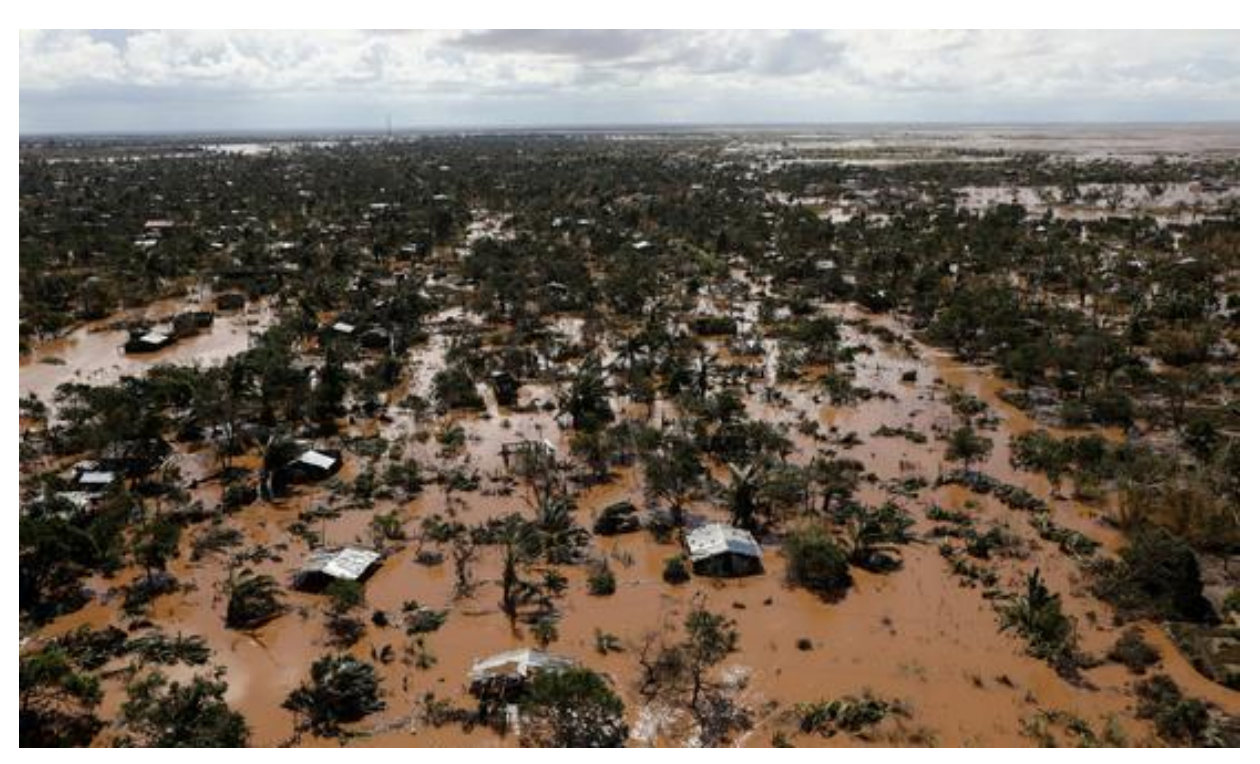

Fuente de las Imágenes: (izq.) Global Disaster Alert and Coordination System; (der.) Casas inundadas en el distrito Buzi fuera de Beira, Mozambique. Fuente: Reuters/Siphiwe Sibeko/Foto de Archivo

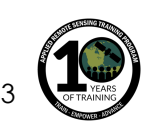

### **Visualice los Datos de Sentinel - 1**

- 1. Empiece por abrir Google Earth Engine: [https://code.earthengine.google.com](https://code.earthengine.google.com/)
- 2. Busque datos Sentinel-1
- 3. Se abrirá una ventanilla con una descripción de los datos mostrando:
	- los pasos que se siguieron para procesar los datos (remoción de ruidos térmicos, calibración radiométrica, corrección topográfica)
	- Bandas y resolución
	- metadatos (los parámetros importantes son el modo y las propiedades orbitales – descendente o ascendente)

#### $\left\langle \right\rangle$  c 88 code.earthengine.google.com **Google Earth Engine**  $Q$ sentinel-1 **View Dat** Scripts Docs Assets **RASTERS** Suggest Filter scripts.. Sentinel-1 SAR GRD: C-band Synthetic Aperture Radar Ground Range Detected. ... import » > Owner (1) ▶ Writer Reader (1) **Examples Archive ZX**  $\mathcal{O}$   $\vee$   $\vee$   $\triangleright$ Sentinel-1 SAR GRD: C-band Synthetic Aperture Radar Ground Range Detected, log scaling  $\ddot{}$ The Sentinel-1 mission provides data from a dual-polarization C-band Synthetic Data availability (time)  $\overline{\phantom{m}}$ Aperture Radar (SAR) instrument. This collection includes the S1 Ground Range Oct 3, 2014 - Jun 28, 2019 Detected (GRD) scenes, processed using the Sentinel-1 Toolbox to generate a Provider calibrated, ortho-corrected product. The collection is updated weekly. European This collection contains all of the GRD scenes. Each scene has one of 3 resolutions Union/ESA/Copernicus (10, 25 or 40 meters), 4 band combinations (corresponding to scene polarization) and 3 instrument modes. Use of the collection in a mosaic context will likely require Tags eu, esa, copernicus, sentinel, filtering down to a homogenous set of bands and parameters. See this article for radar, sar, backscattering, details of collection use and preprocessing. Each scene contains either 1 or 2 out of 4 polarization possible polarization bands, depending on the instrument's polarization settings. The possible combinations are single band VV or HH, and dual band VV+VH and HH+HV: **ImageCollection ID** 1. VV: single co-polarization, vertical transmit/vertical receive COPERNICUS/S1\_GRD 2. HH: single co-polarization, horizontal transmit/horizontal receive 3. VV + VH: dual-band cross-polarization, vertical transmit/horizontal receive **Import** 4. HH + HV: dual-band cross-polarization, horizontal transmit/vertical receive Each scene also includes an additional 'angle' band that contains the approximate viewing incidence angle in degrees at every point. This band is generated by interpolating the 'incidenceAngle' property of the 'geolocationGridPoint' gridded field provided with each asset.

Each scene was pre-processed with Sentinel-1 Toolbox using the following steps:

- 1. Thermal noise removal
- 2. Radiometric calibration
- 3. Terrain correction using SRTM 30 or ASTER DEM for areas greater than 60
- degrees latitude. where SRTM is not available. The final terrain-corrected values

# **Seleccione su Área de Interés**

### **Defina su área de interés**

- 4. Amplíe la zona de Beira en Mozambique
- 5. Seleccione el icono "draw a line"
- 6. Dibuje un rectángulo similar a este sobre el área de interés
- 7. Cámbie el nombre de "geometry" a "roi" (siglas de: region of interest) – tal como se le indica aquí

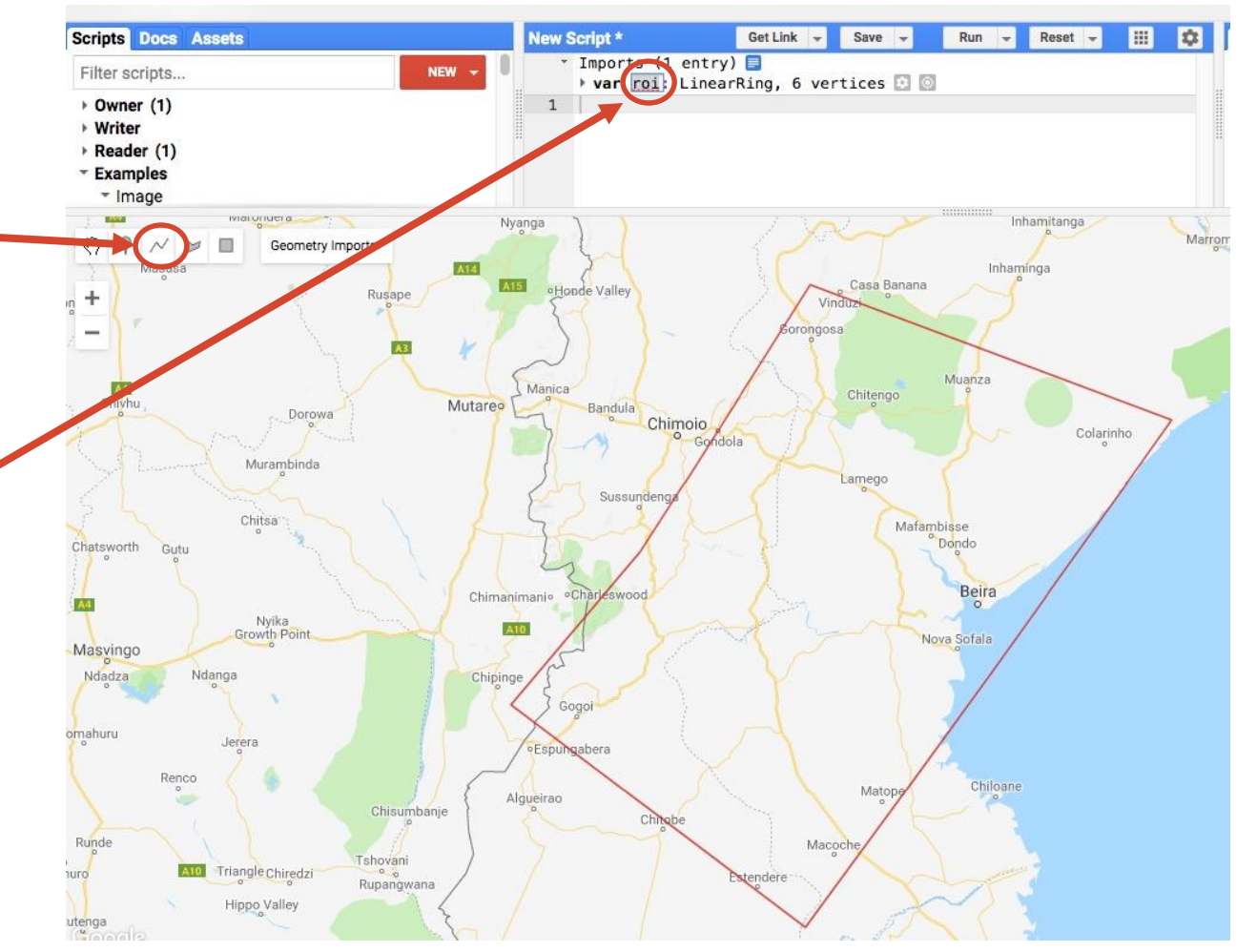

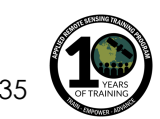

### **Filtre los Datos Sentinel-1**

```
// Load Sentinel-1 C-band SAR Ground Range collection (log scale, VV, descending)
var collectionVV = ee.ImageCollection('COPERNICUS/S1_GRD')
.filter(ee.Filter.eq('instrumentMode', 'IW'))
.filter(ee.Filter.listContains('transmitterReceiverPolarisation', 'VV'))
.filter(ee.Filter.eq('orbitProperties_pass', 'DESCENDING'))
.filterMetadata('resolution_meters', 'equals' , 10)
.filterBounds(roi)
.select('VV');
print(collectionVV, 'Collection VV'); 
// Load Sentinel-1 C-band SAR Ground Range collection (log scale, VH, descending)
var collectionVH = ee.ImageCollection('COPERNICUS/S1_GRD')
.filter(ee.Filter.eq('instrumentMode', 'IW'))
.filter(ee.Filter.listContains('transmitterReceiverPolarisation', 'VH'))
.filter(ee.Filter.eq('orbitProperties_pass', 'DESCENDING'))
.filterMetadata('resolution_meters', 'equals' , 10)
.filterBounds(roi)
.select('VH');
print(collectionVH, 'Collection VH');
```
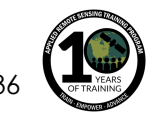

### **Filtre los Datos Sentinel-1**

- 8. Copie el código de la diapositiva anterior al editor de código
- 9. Seleccione **Run** en el menú superior
	- La ventanilla derecha mostrará los resultados para VV y VH
	- El número de imágenes va a variar según el tamaño de su área de interés

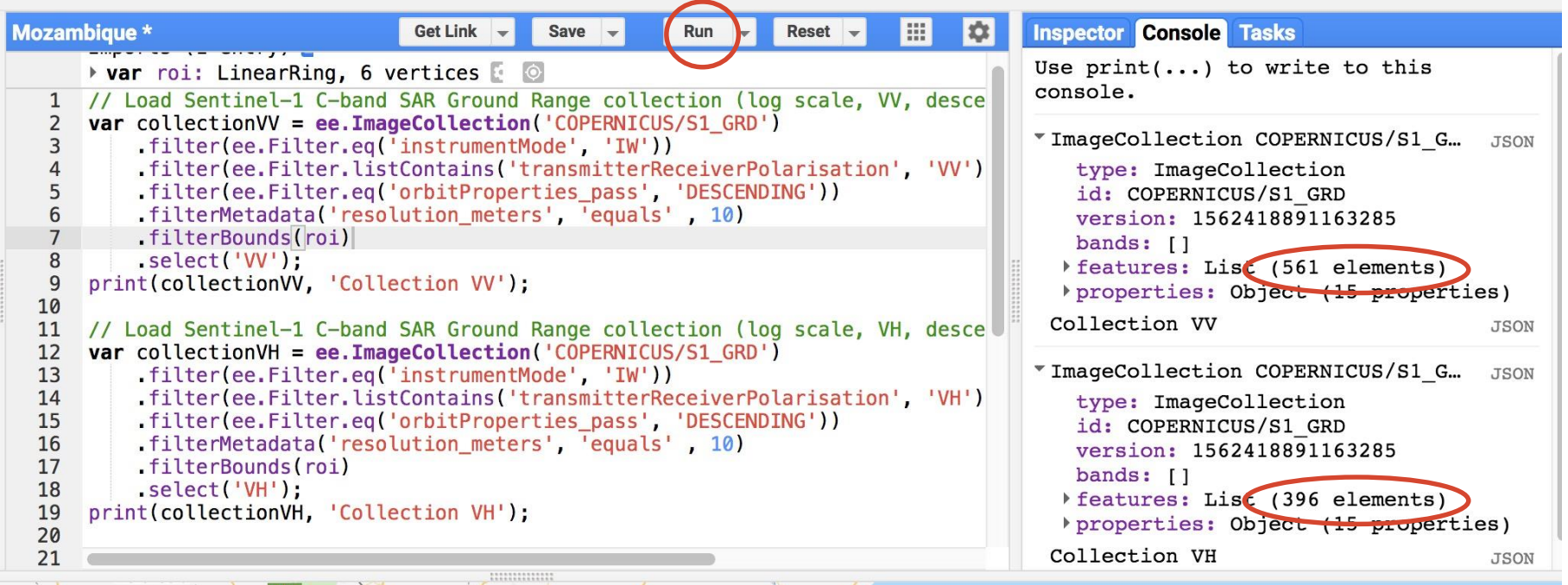

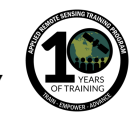

### **Filtre los Datos Sentinel-1 por Fecha**

```
//Filter by date
var beforeVV = collectionVV.filterDate('2019-02-15', '2019-02-24');
var afterVV = collectionVV.filterDate('2019-03-15', '2019-03-21');
var beforeVH = collectionVH.filterDate('2019-02-15', '2019-02-24');
var afterVH = collectionVH.filterDate('2019-03-15', '2019-03-21');
print(beforeVV, 'Before VV');
print(afterVV, 'After VV');
print(beforeVH, 'Before VH');
print(afterVH, 'After VH');
```
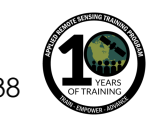

### **Filtre los Datos Sentinel-1 por Fecha**

10. Copie el código de la diapositiva anterior al editor de código

- 11. Seleccione **Run** en el menú superior
	- La ventanilla derecha mostrará los resultados para: antes (VV y VH) 6 imágenes después (VV y VH) 6 imágenes

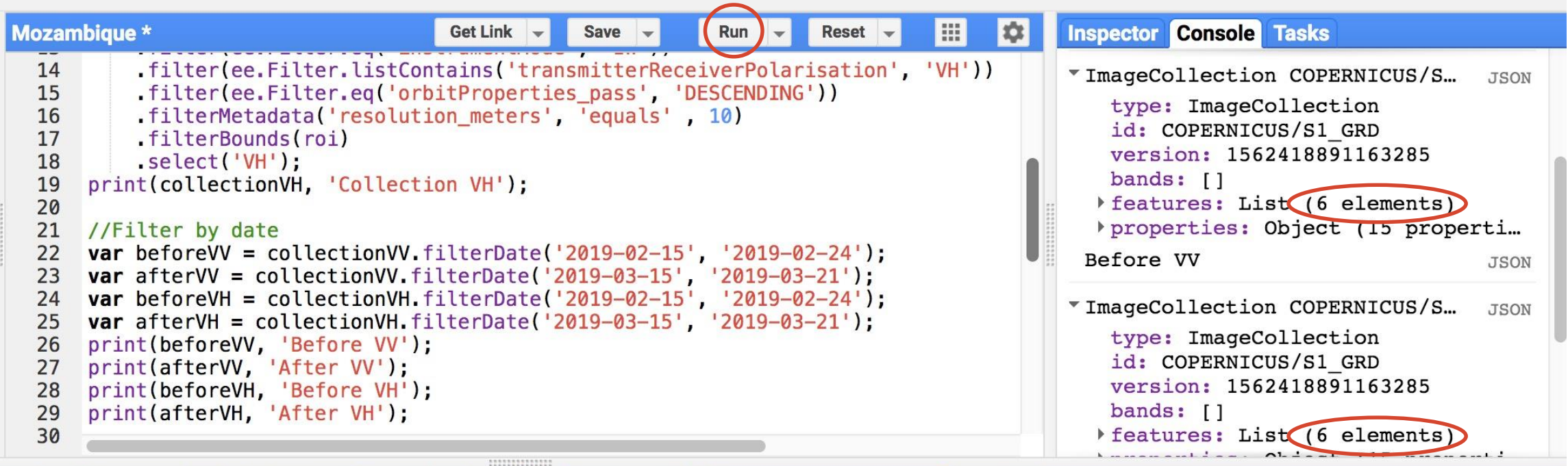

![](_page_38_Picture_5.jpeg)

### **Muestre los Datos Sentinel-1 por Fecha**

```
//Display each image from before and after search
function addImage(image) { // display each image in collection
var id = image.id;
var image = ee.Image(image.id); 
Map.addLayer(image);
}
beforeVV.evaluate(function(beforeVV) { // use map on client-side
beforeVV.features.map(addImage) 
})
```
![](_page_39_Picture_2.jpeg)

### **Visualice las Imágenes Individuales**

- 12. Copie el código anterior al editor de código
- 13. Seleccione **Run** en el menú superior
	- Habrán 6 imágenes de antes VV visualizadas

![](_page_40_Figure_4.jpeg)

![](_page_40_Picture_5.jpeg)

### **Visualizar el Mosaico**

#### **Filtrar los Datos Sentinel-1 por Fecha y Crear un Mosaico para Antes y Después**

//Filter by date

var beforeVV = collectionVV.filterDate('2019-02-15', '2019-02-24').mosaic(); var afterVV = collectionVV.filterDate('2019-03-15', '2019-03-21').mosaic(); var beforeVH = collectionVH.filterDate('2019-02-15', '2019-02-24').mosaic(); var afterVH = collectionVH.filterDate('2019-03-15', '2019-03-21').mosaic();

```
// Display map
Map.centerObject(roi, 7);
Map.addLayer(beforeVV, {min:-15,max:0}, 'Before flood VV', 0);
Map.addLayer(afterVV, {min:-15,max:0}, 'After flood VV', 0);
Map.addLayer(beforeVH, {min:-25,max:0}, 'Before flood VH', 0);
Map.addLayer(afterVH, {min:-25,max:0}, 'After flood VH', 0);
```
![](_page_41_Picture_5.jpeg)

### **Visualice el Mosaico**

- 14. Copie el código previo al editor de código
- 15. Seleccione **Run** en el menú superior
- 16. Vaya al panel de Layers (capas) en la parte superior derecha del mapa
- 17. Deseleccione todas las capas
- 18. Seleccione **Before flood VH**

![](_page_42_Figure_6.jpeg)

![](_page_42_Picture_7.jpeg)

### **Visualizar RGB (rojo-verde-azul)**

Map.addLayer(beforeVH.addBands(afterVH).addBands(beforeVH), {min: -25, max: -8}, 'BVH/AVV/AVH composite', 0);

19. Copie el código en la parte superior al editor de código

20. Seleccione **Run** en el menú superior

21. Vaya al panel de control de Layers (capas) en la parte superior derecha del mapa

22. Deseleccione todas las capas que tengan número (Layer 6, Layer 7, Layer 8 etc.)

23. Seleccione **BVH/AVV/AVH composite**

![](_page_43_Picture_7.jpeg)

### **Aplique un Filtro para el "Speckle"**

//Apply filter to reduce speckle

var SMOOTHING\_RADIUS = 50;

var beforeVV\_filtered = beforeVV.focal\_mean(SMOOTHING\_RADIUS, 'circle', 'meters'); var beforeVH\_filtered = beforeVH.focal\_mean(SMOOTHING\_RADIUS, 'circle', 'meters'); var afterVV\_filtered = afterVV.focal\_mean(SMOOTHING\_RADIUS, 'circle', 'meters'); var afterVH\_filtered = afterVH.focal\_mean(SMOOTHING\_RADIUS, 'circle', 'meters');

### //Display filtered images Map.addLayer(beforeVV\_filtered, {min:-15,max:0}, 'Before Flood VV Filtered',0); Map.addLayer(beforeVH\_filtered, {min:-25,max:0}, 'Before Flood VH Filtered',0); Map.addLayer(afterVV\_filtered, {min:-15,max:0}, 'After Flood VV Filtered',0); Map.addLayer(afterVH\_filtered, {min:-25,max:0}, 'After Flood VH Filtered',0);

![](_page_44_Picture_5.jpeg)

# **Aplique el Filtro "Speckle "**

24. Copie el código anterior al editor de código

25. Seleccione **Run** en el menú superior

26. Vaya al panel de Layers (capas)

27. Deseleccione todas las capas

28. Seleccione **Before flood VH**  y **Before flood VH Filtered**

29. Amplíe un área especifica y active y desactive las capas una por una

![](_page_45_Picture_7.jpeg)

![](_page_45_Picture_8.jpeg)

![](_page_45_Picture_9.jpeg)

### **Resultado del Filtro para el "Speckle**

![](_page_46_Picture_1.jpeg)

![](_page_46_Picture_2.jpeg)

Original Con Filtro

![](_page_46_Picture_4.jpeg)

### **Calcular la Diferencia entre Antes y Después**

// Calculate difference between before and after var differenceVH= afterVH\_filtered.divide(beforeVH\_filtered); Map.addLayer(differenceVH, {min: 0,max:2}, 'difference VH filtered', 0);

30. Copie el código en la parte superior al editor de códig0

- 31. Seleccione **Run** en el menú superior
- 32. Vaya al panel de Layers (capas)
- 33. Deseleccione todas las capas
- 34. Seleccione **difference VH filtered**

![](_page_47_Picture_7.jpeg)

![](_page_47_Picture_8.jpeg)

### **Aplique un Umbral**

//Apply Threshold

- var DIFF\_UPPER\_THRESHOLD = 1.25;
- var differenceVH\_thresholded = differenceVH.gt(DIFF\_UPPER\_THRESHOLD);

Map.addLayer(differenceVH\_thresholded.updateMask(differenceVH\_thresholded),{palett e:"0000FF"},'flooded areas - blue',1); var DIFF UPPER THRESHOLD =  $1.25$ ;

we

35. Copie el código en la parte superior al editor de código

- 36. Seleccione Run en el menú superior
- 37. Vaya al panel de Layers (capas)
- 38. Deseleccione todas las capas
- 39. Seleccione **flooded areas - blue**

![](_page_48_Figure_11.jpeg)

### **Sobreponga la Imagen SAR**

40. Vaya al panel de Layers (capas)

41. Deseleccione todas las capas

42. Seleccione **flooded areas – blue** y **After Flood VV Filtered**

![](_page_49_Figure_4.jpeg)

![](_page_49_Picture_5.jpeg)

![](_page_50_Picture_0.jpeg)

# GRACIAS

### **Contactos**

- ARSET-Desastres
	- Erika Podest: [erika.podest@jpl.nasa.gov](mailto:erika.podest@jpl.nasa.gov)
	- Amita Mehta: [amita.v.mehta@nasa.gov](mailto:amita.v.mehta@nasa.gov)
	- Sean McCartney: [sean.mccartney@nasa.gov](mailto:sean.mccartney@nasa.gov)
- Preguntas Generales sobre ARSET
	- Ana Prados: [aprados@umbc.edu](mailto:aprados@umbc.edu)
- Página Web de ARSET:
	- [http://arset.gsfc.nasa.gov](http://arset.gsfc.nasa.gov/)

![](_page_51_Picture_9.jpeg)